# **Phonak** Instrukcja "krok po kroku".

**Dopasowanie aparatów słuchowych w programie do dopasowania Phonak Target**

**Program do dopasowania Phonak Target jest przeznaczony do użytku przez wykwalifikowanych protetyków słuchu w celu konfigurowania, programowania i dopasowania aparatów słuchowych odpowiednio do konkretnych wymagań poszczególnych pacjentów. Niniejsza instrukcja zawiera szczegółowe informacje dotyczące nawigowania po programie Phonak Target 8.0 i nowszych wersjach, podczas dopasowywania aparatów słuchowych.**

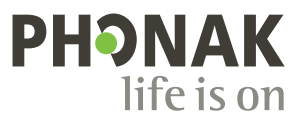

A Sonova brand

# **Spis treści**

Aby przejść do konkretnej sekcji, **kliknij jej nazwę poniżej**, a natychmiast do niej trafisz. Szybki powrót do strony ze spisem treści umożliwia kliknięcie przycisku [Powrót do spisu treści] u dołu każdej strony.

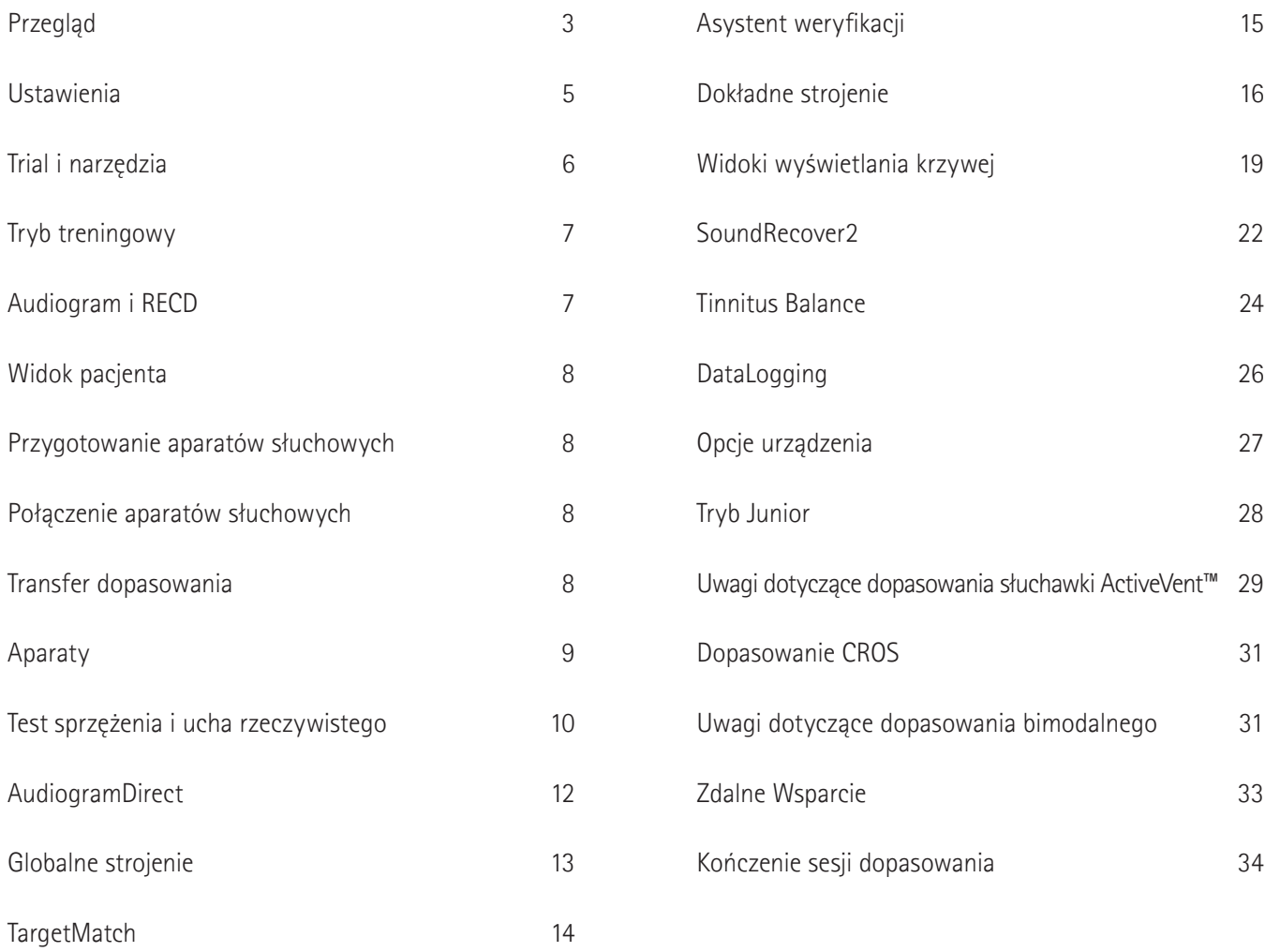

# **Przegląd**

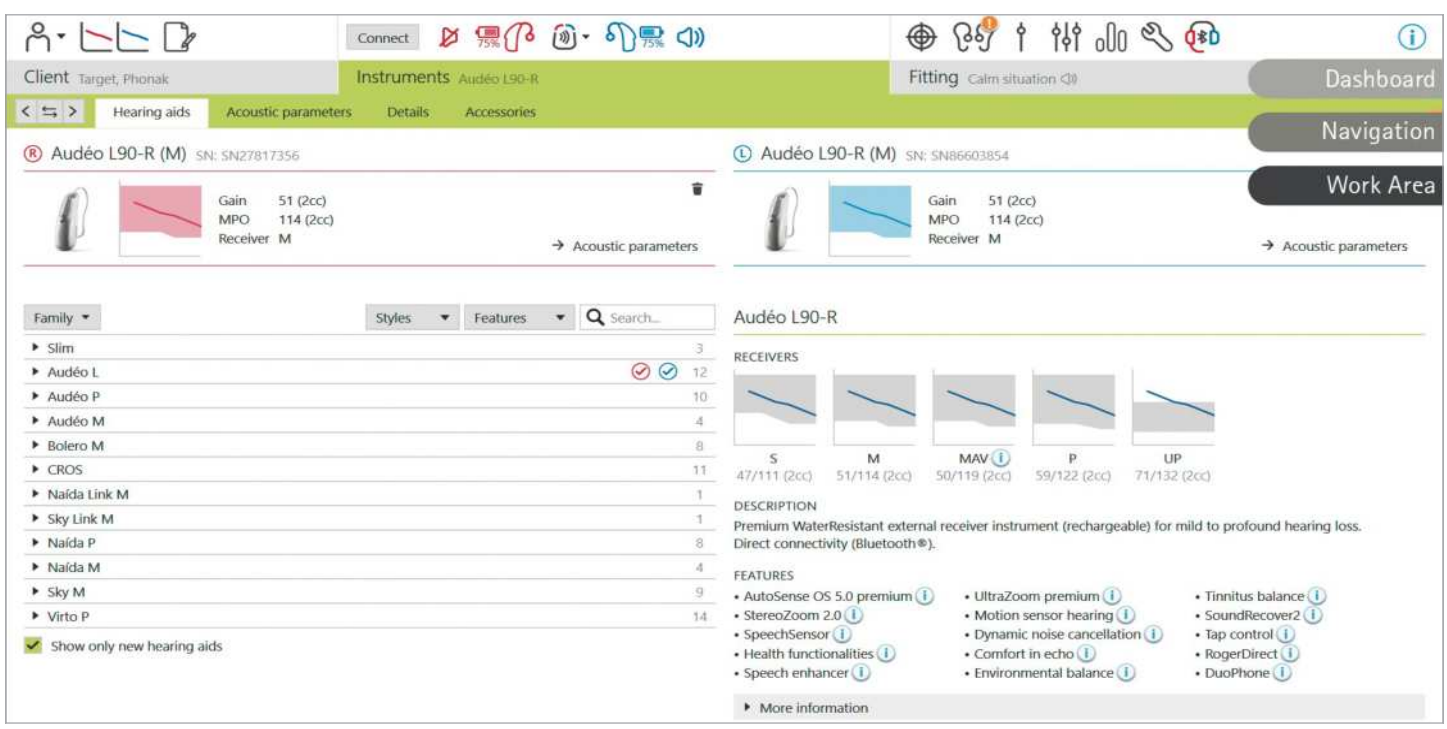

Phonak Target jest podzielony na trzy sekcje: panel kontrolny, nawigacja i obszar roboczy.

## **Panel kontrolny i nawigacja**

Trzy zakładki [Pacjent], [Urządzenia] i [Dopasowanie] oraz znajdujący się powyżej panel kontrolny umożliwiają łatwą nawigację i dostęp do informacji o statusie.

Możesz najechać na każdą z ikon na panelu kontrolnym, aby wyświetlić kluczowe informacje, takie jak data utworzenia audiogramu, numery seryjne aparatów słuchowych, formuła dopasowania, status testu sprzężenia, strona Bluetooth® i inne informacje.

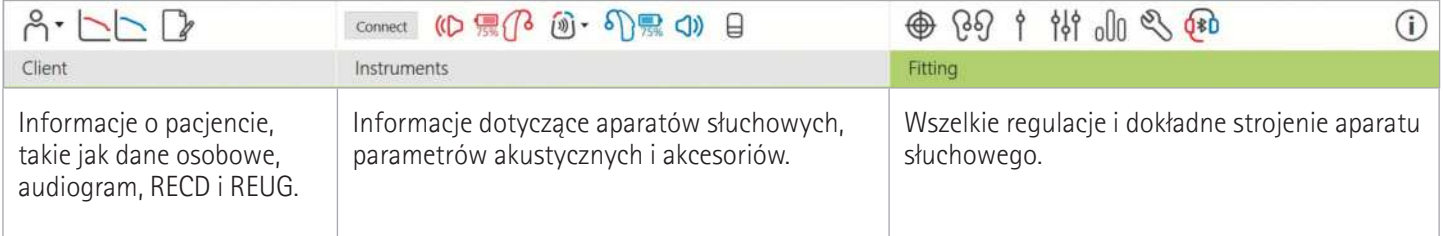

## **Obszar roboczy**

Obszar roboczy to miejsce, w którym wyświetlana jest wybrana zawartość. Phonak Target ma oznaczenia kolorystyczne:

- Wskazuje ograniczenia funkcji, które mogą mieć wpływ na użytkowanie urządzeń przez pacjanta lub zwraca uwagę na istotne informacje.
- 

Podkreśla istotne informacje związane z dopasowaniem.

Dostarcza dalszych informacji lub wskazówek dotyczących funkcji lub funkcjonalności dostępnych w programie Target. Aby włączyć popdowiedzi, kliknij ikonę informacji w panelu kontrolnym, znajdującą się skrajnie po prawej stronie. Po włączeniu ikona zmieni kolor na niebieski. Aby wyłączyć popdowiedzi, kliknij ikonę ponownie.

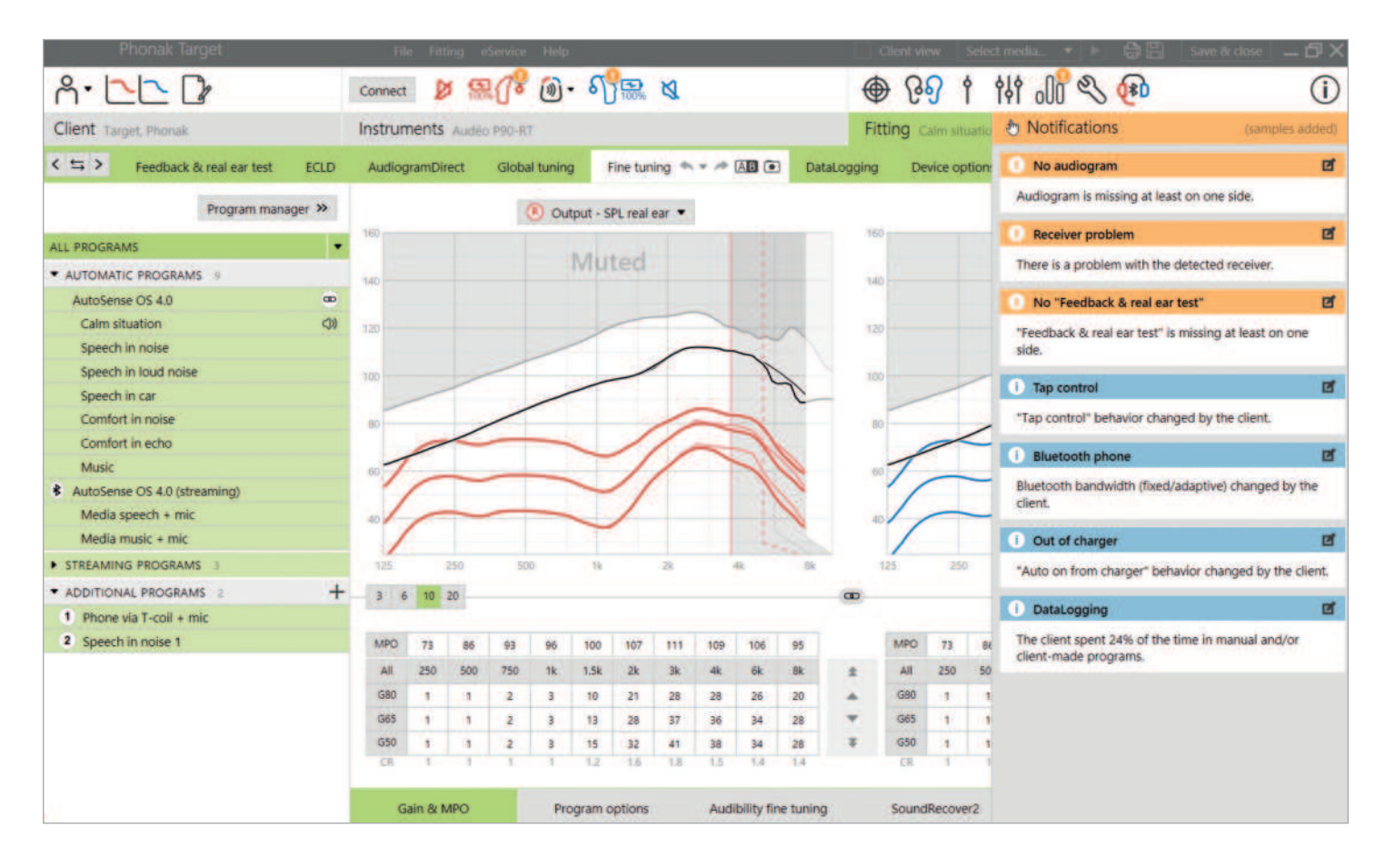

#### **Zakładka powiadomienia**

Zakładka powiadomienia zapewnia szybki dostęp do informacji i przypomnień, które mogą pomóc w wykonaniu dopasowywania lub w nawiązaniu rozmowy z pacjantem.

Przykładowe powiadomienia mogą obejmować:

- Nie wykonano testu sprzężenia
- Sprawdzenie słuchawki nie powiodło się, co świadczy o niezgodności między wykrytą słuchawką a danymi wprowadzonymi do programu Target.
- Brak informacji o audiogramie (dotyczy tylko programu Phonak Target zainstalowanego w wersji autonomicznej))
- Zmiany konfiguracji wprowadzone przez pacjanta za pomocą aplikacji myPhonak.

Jeśli chcesz zobaczyć powiadomienia, kliknij [Powiadomienia], aby rozwinąć pasek boczny.

# **Ustawienia**

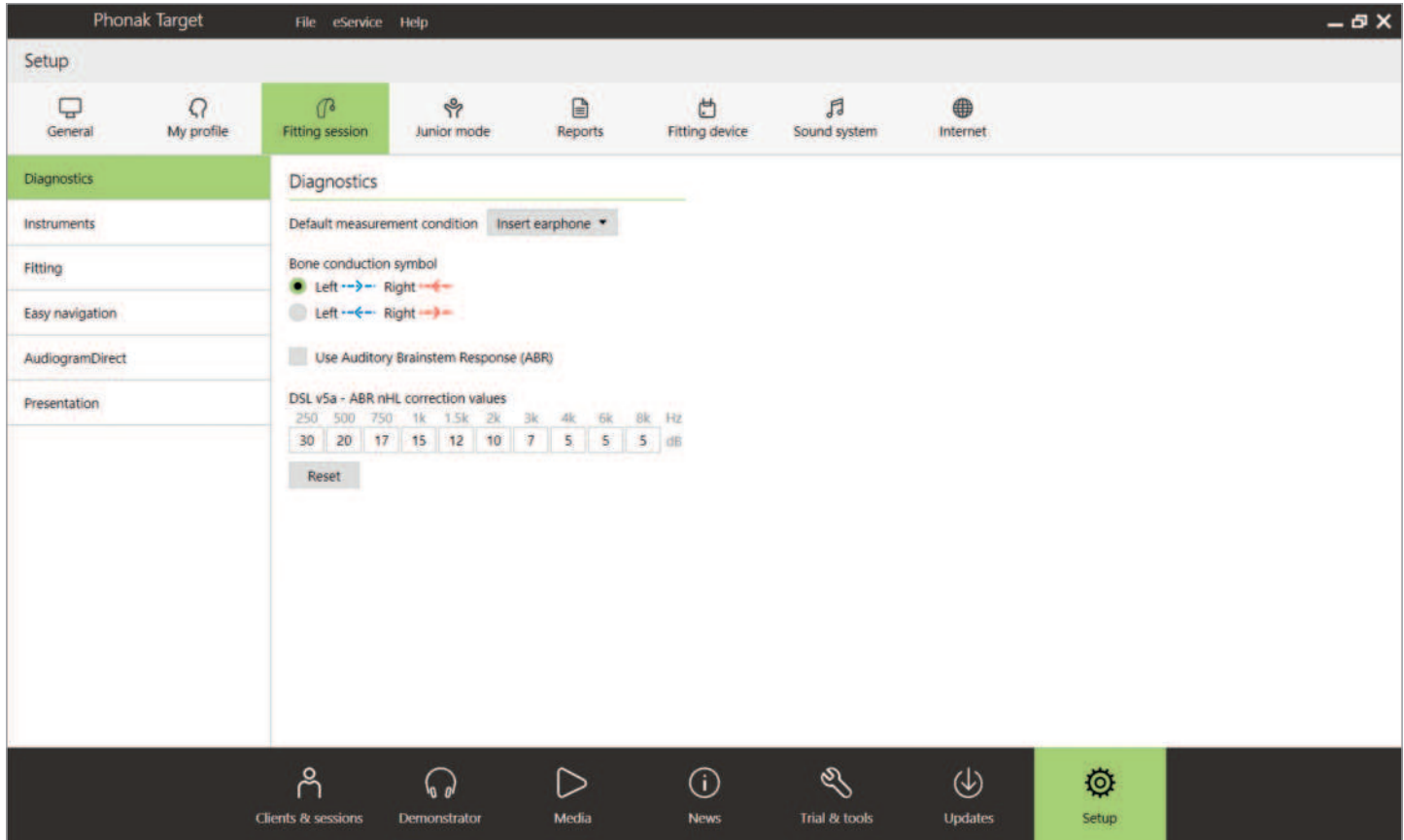

W obszarze [Ustawienia] można dostosowywać i zmieniać domyślne parametry, aby usprawnić przebieg procedury dopasowania aparatu słuchowego.

W obszarze [Sesja dopasowania] można ustawić:

• Preferencje diagnostyczne

— Wybierz domyślne warunki pomiaru: słuchawka wewnątrzuszna, słuchawki, głośnik lub zamknięta wkładka indywidualna.

— Wykorzystaj wyniki słuchowych odpowiedzi z pnia mózgu (ABR).

- Domyślną formułę dopasowania — Wybierz jedną z formuł dopasowania: Adaptive Phonak Digital (APD), NAL lub DSL
- Uruchom dopasowanie chronione hasłem — Po wprowadzeniu hasła można zabezpieczyć dane o dopasowaniu w aparacie słuchowym.
- AudiogramDirect — Skonfiguruj ustawienia tego testu wg swoich indywidualnych preferencji.

# **Trial i narzędzia**

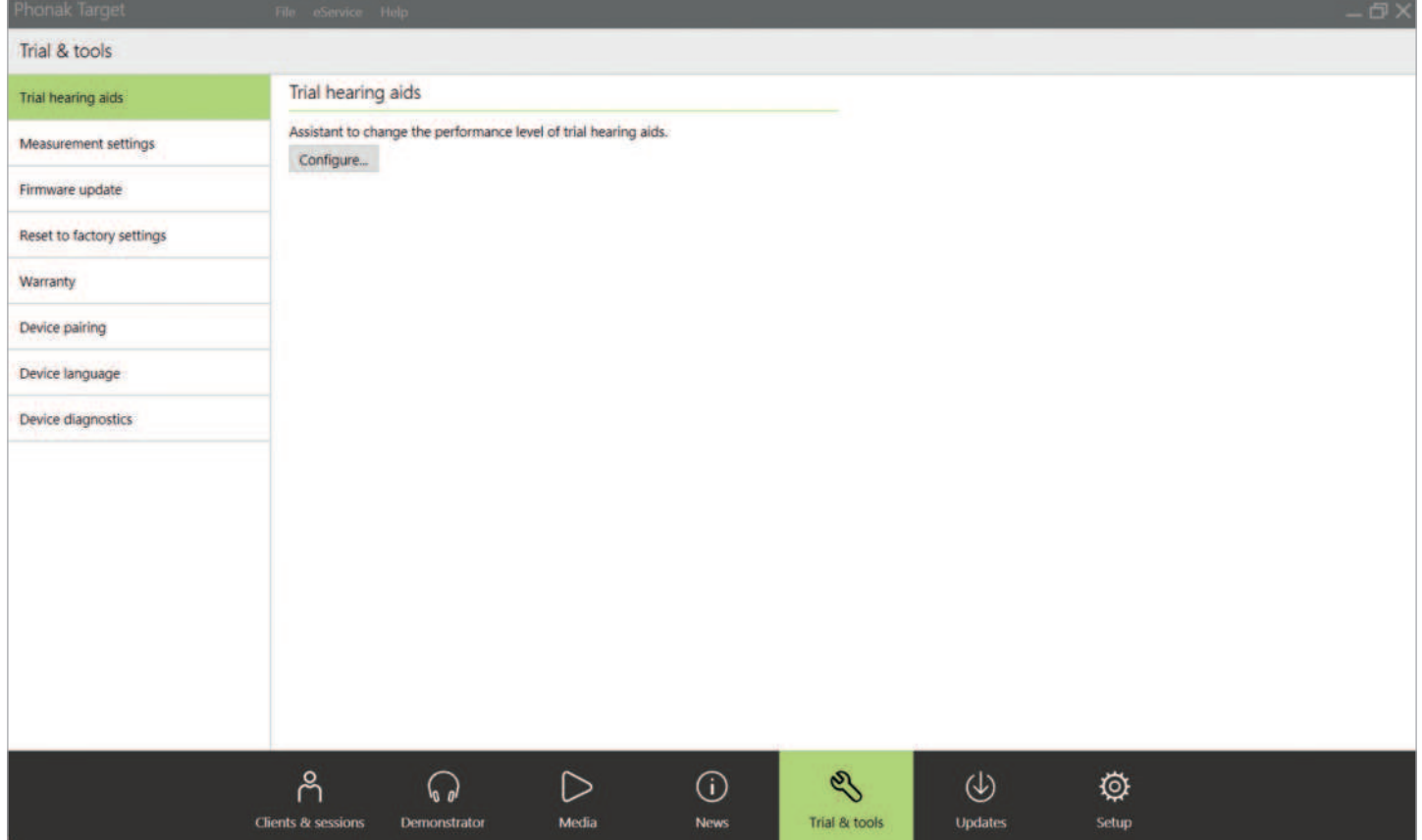

W zakładce [Trial i narzędzia] można znaleźć narzędzia do testowania, aktualizacji i resetowania aparatów słuchowych lub akcesoriów.

#### **Aparaty słuchowe Trial**

Aparaty słuchowe Phonak Trial umożliwiają zaoferowanie pacjantowi możliwości poznania różnych poziomów możliwości w jednym aparacie słuchowym. Aparaty słuchowe Trial są oferowane jako BTE i RIC z bezpośrednią łącznością. Opcja zmiany poziomu możliwości w programie Target umożliwia odpowiadanie na potrzeby pacjentów już od pierwszej wizyty.

Wybierz odpowiedni poziom możliwości i naciśnij opcję [Kontynuuj]. Target automatycznie skonfiguruje wybrany poziom możliwości. Po zakończeniu, można wykonać to samo dla przeciwnej strony. Gdy proces się zakończy, aparaty słuchowe są gotowe do użycia w sesji dopasowania pacjenta.

Okres próbny ustalono na stały, 6-tygodniowy czas trwania. Po podłączeniu aparatów słuchowych do programu dopasowującego, nawet w trakcie sesji zdalnego wsparcia, nowy 6-tygodniowy okres próbny rozpocznie się od tej daty.

Jeżeli okres próbny się skończy, to po jego upływie aparaty słuchowe będą emitowały dźwięk raz na godzinę przez 6 dni. Następnie sygnał będzie emitowany raz na minutę, co spowoduje, że aparaty słuchowe przestają spełniać swoją funkcję. Dzięki temu nie musisz pamiętać, jakie zostały ustawione ramy czasowe.

Jeżeli po zakończeniu okresu próbnego pacjent wyrazi chęć zakupu nowych aparatów słuchowych z preferowanymi ustawieniami, zapisz istniejącą sesję pacjenta w nowych aparatach słuchowych.

Podczas sesji zdalnego wsparcia Phonak nie jest możliwa zmiana poziomu możliwości.

Przed dopasowaniem aparatów słuchowych Trial u nowego pacjanta należy przywrócić je do ustawienia fabrycznych, aby pozbyć się wszystkich informacji związanych z poprzednim dopasowaniem.

#### **Ustawienia pomiarów**

W części [Ustawienia pomiarowe] można aktywować ustawienia, umożliwiające pomiar wartości reference test gain (RTG), full-on gain (FOG) lub maksymalnego poziomu wyjściowego (MPO) aparatów słuchowych.

#### **Aktualizacje oprogramowania**

[Aktualizacje oprogramowania] umożliwia aktualizowanie oprogramowania wtedy, gdy to konieczne, w interfejsach dopasowujących, aparatach słuchowych, akcesoriach i urządzeniach Roger™.

# **Tryb treningowy**

Tryb treningowy pozwala na przeprowadzenie symulacji dopasowania. Wszystkie funkcje programu Target są w tym trybie dostępne, co umożliwia dokładniejsze zapoznanie się z jego działaniem. Nie potrzebne są żadne fizyczne urządzenia.

Aby otworzyć tryb treningu, należy kliknąć na strzałkę w dół przy zakładce [Nowa sesja dopasowania]. Wszelkie działania wykonane w trybie treningowym nie mogą być zapisane.

Z listy aparatów słuchowych w [Aparaty] wybierz aparaty, których symulację chcesz przeprowadzić. Kliknij przycisk [Połącz], żeby uruchomić symulację.

# **Audiogram i RECD**

## **Audiogram**

#### **Korzystanie z Phonak Target w Noah™**

Dane audiogramu z programu Noah zostaną automatycznie zaimportowane do programu Phonak Target i uwzględnione podczas obliczeń wstępnych.

Można wyświetlić historię wszystkich audiogramów, klikając opcję [Historia].

#### **Używanie Phonak Target w wersji autonomicznej**

W wersji autonomicznej programu Phonak Target wprowadź audiogram na ekranie [Audiogram] w zakładce [Pacjant]. Aby mieć możliwość przeglądu audiogramów pacjenta z poprzednich sesji dopasowania, można dodawać je do historii, klikając [Dodaj do historii].

Upewnij się, że wybrany jest właściwy przetwornik (słuchawki, słuchawki wewnątrzuszne, zamknięta wkładka indywidualna, głośnik, ABR – słuchawka wewnątrzusznai ABR – zamknieta wkładka indywidualna).

Jeżeli pacjant ma przewodzeniowy ubytek słuchu, wprowadź progi przewodnictwa kostnego. Wszystkie formuły dopasowania (DSL, NAL i APD) zawierają kompensację dla przewodnictwa kostnego.

Widmo mowy i przykłady dźwięków można nałożyć na audiogram i w ten sposób wspomóc przebieg konsultacji. Kliknij [Pokaż widmo mowy], [Pokaż piktogramy] i/lub [SPLogram w widoku pacjenta]. Więcej informacji znajdziesz poniżej, w sekcji Widoku pacjata.

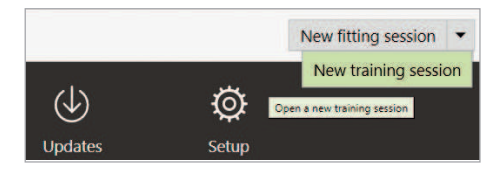

#### **RECD**

Dostęp do wartości RECD uzyskuje się po wybraniu zakładki [Pacjent], a następnie opcji [RECD].

Wprowadzając wartości RECD, Target zapyta Cię o sposób wykonania wprowadzanego RECD, łącznie z tym, która wkładka uszna (słuchawka wewnątrzuszna czy wkładka indywidualna) i który sprzęgacz (ITE czy BTE) zostały użyte. Po wprowadzeniu tych informacji należy wprowadzić wartości RECD.

Jeżeli masz już istniejące RECD, które chcesz wykorzystać do dopasowania, Target umożliwia import RECD z Noah. Klikając [Historia] możesz wybrać RECD, którego chcesz użyć. Wybierz odpowiednie RECD klikając ikonę [P] lub [L] na powyższym pasku.

Jeśli masz już zapisane dane RECD dla jednego ucha i nie udało Ci się ich uzyskać dla drugiego ucha, to jeśli uszy są podobne, można przenieść wartości RECD do drugiego ucha. Kliknięcie strzałki pomiędzy prawym i lewym wykresem pozwala na skopiowanie wartości RECD wykonanego dla jednego ucha do drugiego ucha.

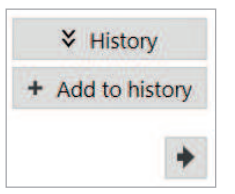

# **Widok pacjenta**

Widok pacjanta pomaga ułatwić proces doradzania pacjantowii jego partnerom komunikacyjnym. Informacje na temat słyszenia, ubytku słuchu i urządzeń można wyświetlać na ekranie komputera lub na drugim ekranie.

# **Przygotowanie aparatów słuchowych**

## **iCube II lub Noahlink Wireless™**

Nie są potrzebne żadne przewody łączące z aparatami słuchowymi. Wystarczy włożyć baterię i włączyć aparat słuchowy, zamykając komorę baterii. W przypadku ładowalnego aparatu słuchowego należy go po prostu włączyć.

# **Połączenie aparatów słuchowych**

W ramach sesji dopasowania pacjanta upewnij się, że wyświetlany jest właściwy interfejs dopasowania. Aby zmienić urządzenie do dopasowania, użyj strzałki menu rozwijanego obok urządzenia do dopasowania na panelu kontrolnym.

Kliknij opcję [Połącz], aby rozpocząć dopasowywanie. Połączone aparaty słuchowe zostaną wyświetlone na panelu kontrolnym. Na ekranie automatycznie wyświetlą się aparaty słuchowe dostępne do sparowania.

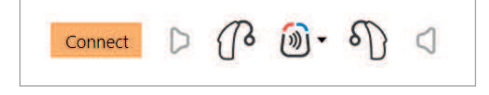

Jeśli aparat słuchowy nie zostanie odnalezione, otwórz i zamknij komorę baterii. W przypadku ładowalnych modeli wyłącz i włącz aparaty słuchowe, aby aktywować tryb parowania.

Aby uruchomić Widok pacjenta, kliknij [Widok pacjenta] znajdujący się w prawym górnym rogu czarnego paska menu.

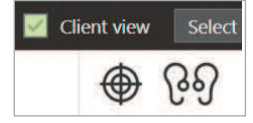

## **NOAHlink™ lub Hi-Pro®**

Połącz kable do programowania do aparatów słuchowych i urządzenia do dopasowania. Użyj przewodów oznaczonych logiem marki Phonak.

Dotyczy tylko Noahlink Wireless: naciśnij przycisk wielofunkcyjny na aparacie słuchowym, aby podświetlić go na liście w przypadku, gdy dostępnych jest wiele urządzeń lub w celu potwierdzenia strony, po której jest aparat. Aparaty słuchowe, które dopasowano razem, są pokazane jako połączona para.

# **Automatyczny wybór poziomu doświadczenia**

Phonak Target automatycznie wybiera wstępnie poziom doświadczenia dla nowych dopasowań wykorzystujących Adaptive Phonak Digital, uwzględniając historię sesji dopasowania. Dzięki temu można jeszcze bardziej zindywidualizować pierwsze dopasowanie. Dodatkowo takie rozwiązanie zapewnia pacjantom możliwość czerpania maksymalnych korzyści ze wszystkich zalet systemu operacyjnego AutoSense OS™.

Poziom doświadczenia ma wpływ na globalne ustawienia wzmocnienia aparatów słuchowych. Globalne ustawienia wzmocnienia można regulować w zakładce [Globalne strojenie].

# **Transfer dopasowania**

Oprogramowanie dopasowujące Target umożliwia przenoszenie ustawień z sesji dopasowania do nowo wybranych aparatów słuchowych. Narzędzie do transferu dopasowania jest dostępne w menu rozwijanym [Dopasowanie], które znajduje się na czarnym górnym pasku menu. Podczas procesu transferu oprogramowanie Target wyświetli monit z informacją o tym, które ustawienia mogą zostać przeniesione.

Ustawienia dopasowania, które mogą zostać przetransferowane to:

- Globalny poziom wzmocnienia
- Formuła dopasowania
- Ustawienie kompresji
- Ustawienie kompensacji okluzji
- Wartości MPO
- Struktura programu
- Ustawienia SoundRecover

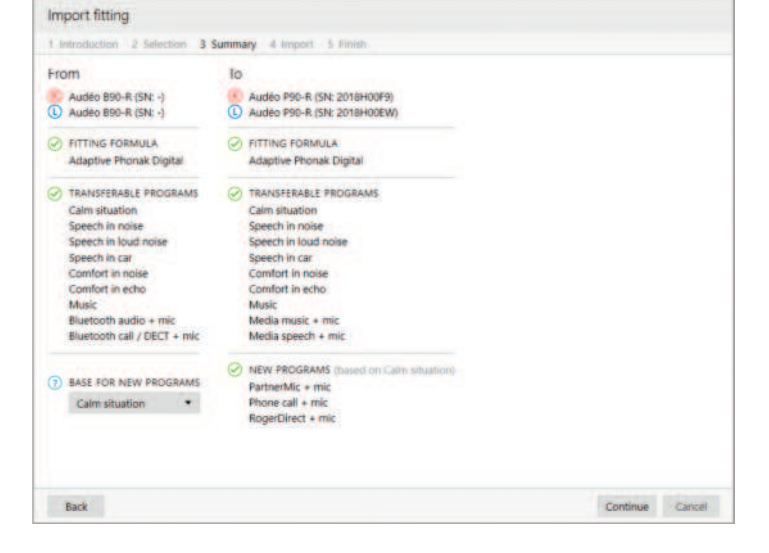

Parametry akustyczne i wyniki testu sprzężenia nie zostają przetransferowane, ponieważ oprogramowanie Target nie wie, czy użyjesz tych samych parametrów akustycznych w nowych aparatach słuchowych.

Jeżeli parametry akustyczne aparatów słuchowych, do których chcesz przetransferować ustawienia są obliczone inaczej (np. Target oblicza 2 mm otwór wentylacyjny wkładki usznej

dla nowych aparatów słuchowych, ale wybrana wkładka jest zamknięta), należy zmienić parametry akustyczne w Target przed transferem ustawień z poprzednich aparatów do nowych aparatów słuchowych.

Transfer dopasowania nie jest możliwy w przypadku dopasowania bimodalnego.

# **Aparaty**

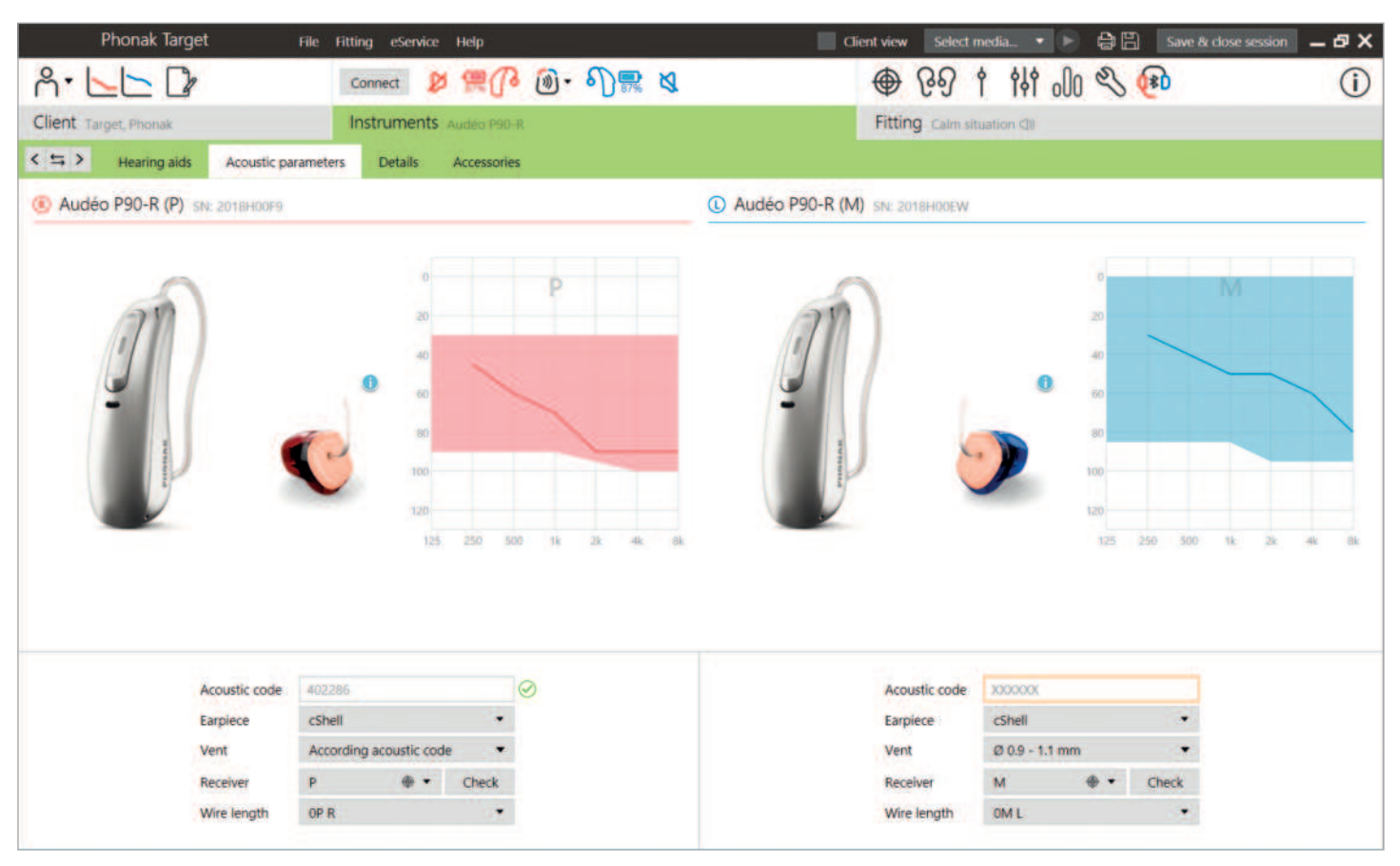

#### **Parametry akustyczne i sprawdzenie słuchawki**

Program Phonak Target automatycznie tworzy połączenie między parametrami akustycznymi, gdy są takie same. Parametry akustyczne można wyświetlić i zmienić w dowolnym momencie. W dowolnym momencie można też usunąć połączenie między parametrami akustycznymi.

Kliknij [Aparaty] > [Parametry akustyczne]. Sprawdź, ewentualnie popraw informacje o połączeniu akustycznym.

Jeśli pacjent ma indywidualną wkładkę uszną wyprodukowaną przez Phonak, można wprowadzić kod akustyczny znajdujący się na wkładce usznej. Kod akustyczny to 6-cyfrowy kod nadrukowany na każdej wkładce usznej. Wprowadzenie kodu akustycznego automatycznie wprowadzi odpowiednie informacje o parametrach akustycznych.

9 **Powrót do spisu treści** Gdy aparaty słuchowe zostaną połączone, zewnętrzna słuchawka aparatu słuchowego jest automatycznie sprawdzana i porównywana z opcją wybraną w programie

Target. Takie sprawdzenie można również przeprowadzić poprzez kliknięcie opcji [Sprawdź] na ekranie parametrów akustycznych. W przypadku braku dopasowania można zmienić błędny wybór w oknie parametrów akustycznych lub wymienić słuchawkę w celu zapewnienia zgodności z informacjami wprowadzonymi do programu Phonak Target.

#### **Akcesoria**

Akcesoria można wybrać ręcznie w zakładce [Aparaty] > [Akcesoria]. Zaznacz opcję [Pokaż tylko kompatybilne akcesoria], by wyświetlić listę akcesoriów, które są kompatybilne z wybranymi aparatami słuchowymi.

# **Test sprzężenia i ucha rzeczywistego**

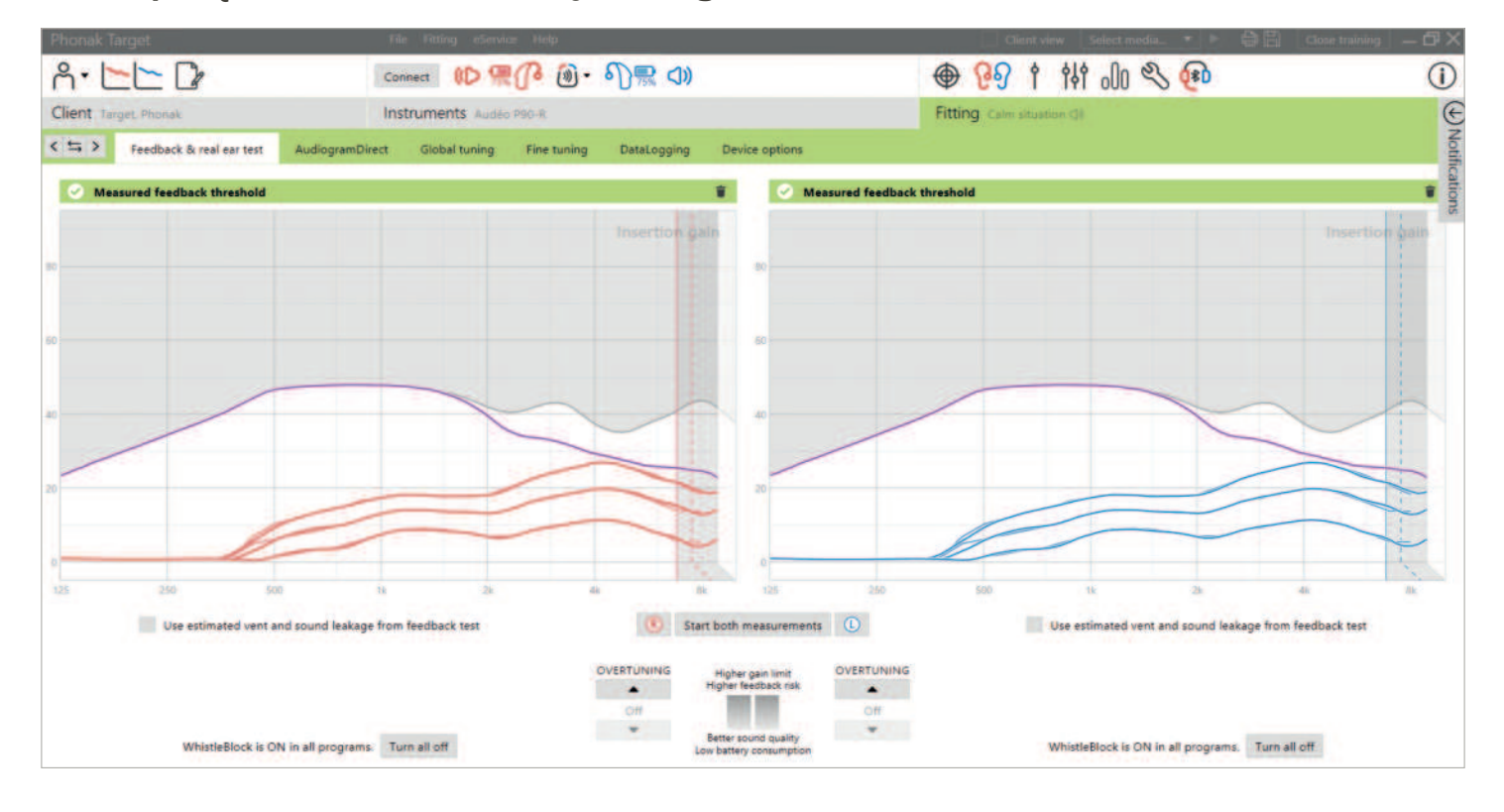

Zaleca się wykonanie testu sprzężenia i ucha rzeczywistego przy pierwszym dopasowaniu. Test można przeprowadzić kolejno w obojgu uszach lub wybrać wykonanie testu wyłącznie dla jednego ucha. Test łączy indywidualny próg sprzężenia, charakterystykę przewodu słuchowego pacjenta oraz ustawienia parametrów akustycznych w celu dokładniejszego obliczenia ustawień wstępnych dopasowania.

Ten zmierzony próg sprzężenia jest wizualnie przedstawiony w Phonak Target jako fioletowa linia ciągła.

Szacowany próg sprzężenia jest wartością przybliżoną, która zakłada, że w większości środowisk, w których przebywają pacjenci, nie będą oni doświadczać sprzężenia w codziennych warunkach. Przedstawia się go wizualnie jako przerywaną fioletową linię. Szacowany próg sprzężenia nie bierze pod uwagę indywidualnej akustyki ucha, gdyż szacowany jest tylko na podstawie informacji wprowadzonych do programu Target.

Testu sprzężenia nie można przeprowadzić podczas sesji zdalnego wsparcia.

#### **Przekroczenie progu sprzężenia zwrotnego**

Dostrajanie pozwala na zwiększenie elastyczności i kontroli podczas regulacji progu sprzężenia. Opcja przekroczenia progu pozwala osiągnąć optymalną równowagę między uzyskaniem większego wzmocnienia wysokich częstotliwości w celu osiągnięcia założonych celów bez wprowadzania artefaktów. Opcja przekroczenia progu sprzężenia dotyczy aparatów słuchowych Paradise i nowszych.

Próg sprzężenia można zwiększać stopniowo o jeden krok aż do osiągnięcia maksymalnego wzmocnienia aparatu słuchowego. Wielkości kroków nie podaje się w decybelach, lecz odpowiadają one liczbie kroków przestrajania, które należy wykonać, aby osiągnąć maksymalny limit wzmocnienia.

Maksymalne wzmocnienie możliwe do osiągnięcia wynosi 12 dB. Informacja o zastosowanym dodatkowym wzmocnieniu jest widoczna w szarym lub zielonym banerze nad wyświetlaną krzywą.

Measured feedback threshold +5 dB overtuning

W miarę zwiększania lub przekraczanie progu sprzężenia, na wykresie pojawi się fioletowe cieniowanie, oznaczające wielkość stosowanego wzmocnienia. Wyświetlanie się czerwonego zacienienia wskazuje na obszar zwiększonego ryzyka sprzężeń i zniekształceń.

#### **WhistleBlock**

WhistleBlock jest zaprojektowany, aby eliminować chwilowych sprzężeń. Ta funkcja domyślnie zostaje włączona po wykonaniu testu sprzężenia.

Jeżeli test sprzężenia nie został wykonany, WhistleBlock pozostaje wyłączony. WhistleBlock można włączyć we wszystkich programach, klikając przycisk [Włącz we wszystkich] w dolnej części ekranu [Test sprzężenia i ucha rzeczywistego]. Jednak dla optymalnej konfiguracji WhistleBlock zaleca się wykonanie testu sprzężenia.

W razie konieczności WhistleBlock można dodatkowo dostroić dla każdego programu w obszarze [Dokładne strojenie] > [Opcje programu].

Po włączeniu przekroczenia progu sprzężenia suwak funkcji WhistleBlock zostaje ustawiony na wartość maksymalną i nie może być dostrajany, z wyjątkiem akustycznego programu muzycznego. Ponieważ przekroczenie progu sprzężenia zwiększa limit wzmocnienia w całym zakresie częstotliwości, mocniejsze ustawienie funkcji WhistleBlock zapobiega odczuwaniu przez pacjenta gwizdów przy niższych częstotliwościach.

# **Wykorzystanie oszacowanych podczas testu sprzężenia wartości wentylacji oraz utraty dźwięku**

Kliknięcie opcji [Użyj oszacowanej wentylacji i utraty dźwięku z testu sprzężenia zwrotnego] powoduje zastąpienie informacji o wentylacji akustycznej wprowadzonych na ekranie parametrów akustycznych. Do określenia rzeczywistej wentylacji wkładki usznej używane są informacje z testu sprzężenia. Zaznaczenie tego pola powoduje zmianę obliczeń wstępnych dopasowania.

To pole wyboru jest dostępne tylko wtedy, gdy system może oszacować wartość wentylacji.

Zaznaczenie tego pola zaleca się w przypadku:

- wykorzystania nakładki do dopasowania, ponieważ dopasowanie nakładek może się znacznie różnić u poszczególnych osób;
- niestandardowych wkładek usznych, które nie mają kodu akustycznego; (indywidualna wkładka uszna wykonana przez innego producenta niż Phonak)
- gdy otwór wentylacyjny wkładki został zmodyfikowany przez protetyka słuchu.

Pole wyboru nie jest dostępne, gdy:

- pacjent ma 10 lat lub mniej;
- mamy do czynienia z zamkniętym dopasowaniem lub gdy próg sprzężenia ma wysoki pułap. Przy bardziej zamkniętych dopasowaniach lub wysokich progach sprzężenia nie ma możliwości predykcji, ponieważ utrata dźwięku jest minimalna;
- występuje nadmierna utrata dźwięku z otworu wentylacyjnego. Wartość utraty dźwięku jest większa niż oczekiwana przez Target na podstawie informacji wprowadzonych na ekranie parametrów akustycznych. Ta sytuacja może wystąpić, gdy pacjent ma nietypowo dużą objętość przewodu słuchowego;
- w dopasowaniu wykorzystana jest słuchawka ActiveVent™ z nakładką Universal SlimTip.

# **AudiogramDirect**

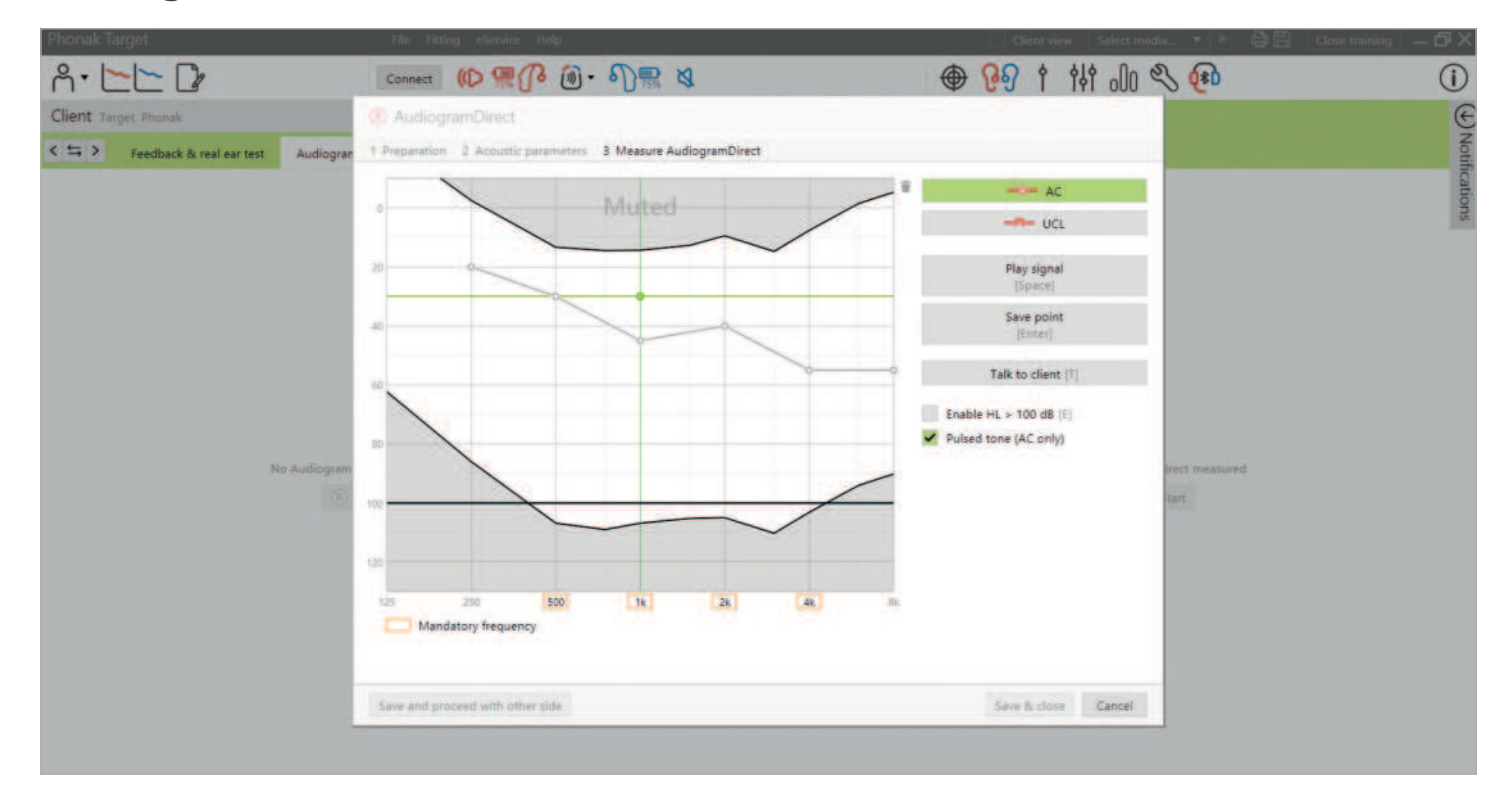

AudiogramDirect to test słuchu in situ dostępny w programie Phonak Target. Możesz zbadać słucha pacjanta bezpośrednio za pomocą jego aparatów słuchowych, biorąc pod uwagę właściwości konkretnego ucha i wybranych aparatów. Funkcja AudiogramDirect nie zastępuje diagnostycznych testów audiologicznych.

Przed użyciem funkcji AudiogramDirect sprawdź, czy został wykonany test sprzężenia. Kliknij opcję [AudiogramDirect] > [Start], aby przetestować progi słyszenia przewodzenia powietrznego (PP) i poziomy dyskomfortu (UCL) przy użyciu połączonych aparatów słuchowych. Pomiary UCL są opcjonalne.

Progi PP można wykonać dla każdej częstotliwości od 250 Hz do 6000 Hz. Cztery obowiązkowe częstotliwości dla progów PP to 500 Hz, 1000 Hz, 2000 Hz i 4000 Hz. W celu zniwelowania potencjalnego hałasu otoczenia w stanie statycznym do pomiaru progów domyślnie wybierane są tony pulsujące.

Nawiguj po AudiogramDirect, używając klawiatury lub myszy komputerowej. Aby przełączać się między częstotliwościami używając klawiatury komputera, należy naciskać klawisze strzałek. Odtwórz sygnał tonowy naciskając klawisz [Spacji] i zapisz próg klawiszem [Enter] lub klawiszem [S]. Mów do pacjenta naciskając klawisz [T].

Aby przełączać się między częstotliwościami używając myszy, kliknij na częstotliwość, którą zamierzasz testować i odtwórz sygnał tonowy klikając i przytrzymując przycisk [Odtwórz sygnał]. Zapisanie zmierzonego progu odbywa się poprzez dwukrotne kliknięcie punktu, który ma zostać zapisany. Mów do pacjanta, klikając przycisk [Rozmowa z pacjentem].

Domyślnie Target przeliczy ustawienia aparatów słuchowych na podstawie wyników AudiogramDirect, chyba że opcja ta zostanie ręcznie dezaktywowana.

Poprzednie testy słuchu można porównać i przejrzeć, klikając opcję [Historia].

Podczas sesji zdalnego wsparcia pomiary UCL są niedostępne.

# **Globalne strojenie**

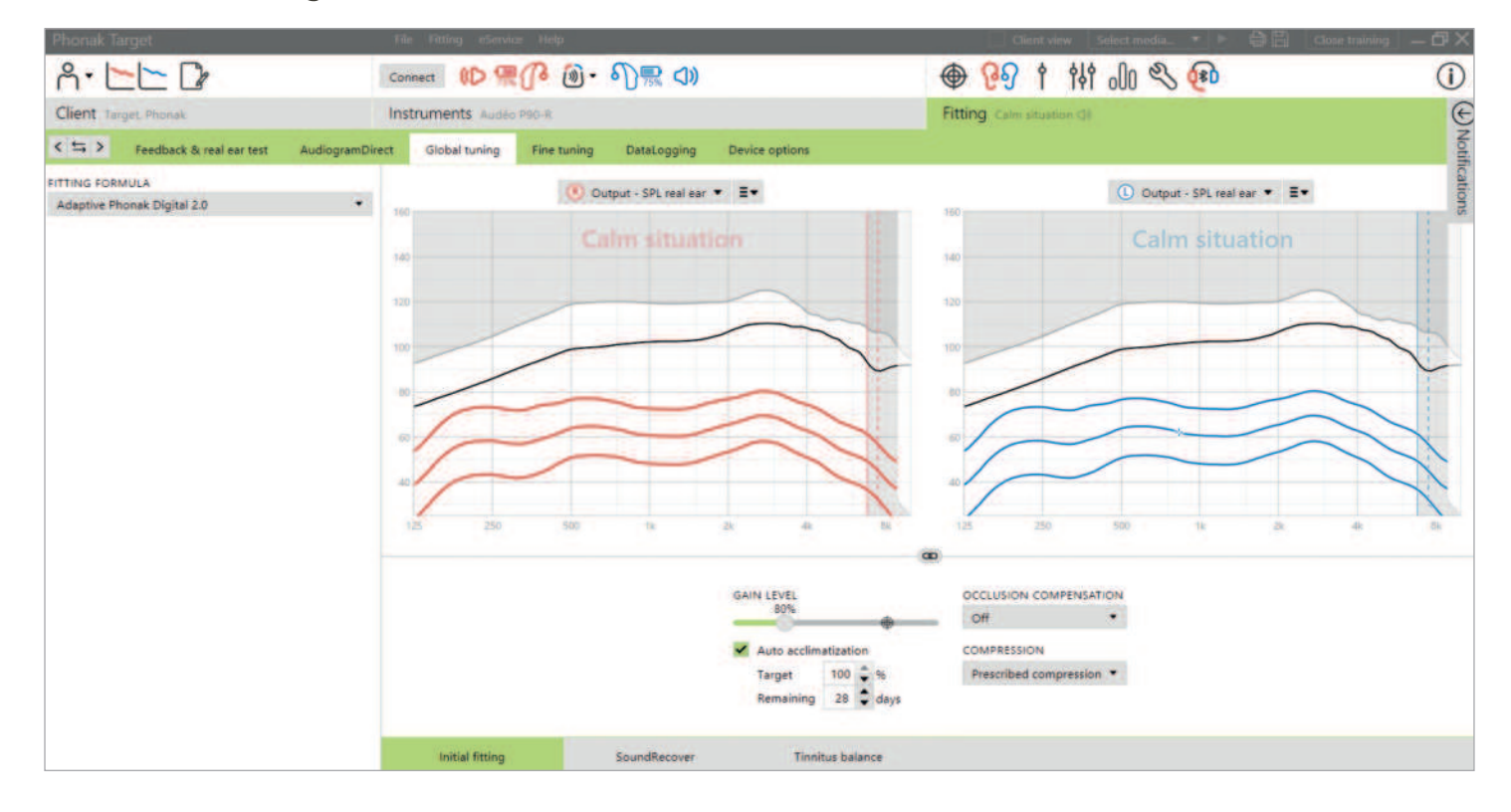

Przejdź kolejno do [Globalne strojenie] > [Początkowe dopasowanie] w celu dostosowania formuły dopasowania, poziomu wzmocnienia, kompensacji okluzji lub kompresji, jeżeli to konieczne. Ustawienia poziomu wzmocnienia i kompresji są oparte na wybranym doświadczeniu pacjenta i na wybranej formule dopasowania.

#### **Auto aklimatyzacja**

Umożliwia automatyczną aklimatyzację pacjenta do wyższego ogólnego poziomu wzmocnienia przez ustawienie docelowego poziomu wzmocnienia, który ma zostać osiągnięty przez pacjenta, oraz liczby dni potrzebnych pacjentowi do osiągnięcia tej docelowej wartości. Korzyścią dla użytkownika jest stopniowe dostosowywanie wzmocnienia przez aparat słuchowy w wygodny dla użytkownika sposób eliminujący potrzebę manualnego zwiększania wzmocnienia z sesji na sesję.

Wybierz opcję [Auto aklimatyzacja] w menu poziomu wzmocnienia w obszarze [Początkowe dopasowanie].

W przypadku aparatów Phonak Marvel i wcześniejszych generacji przed włączeniem auto aklimatyzacji sprawdź, czy został przeprowadzony test sprzężenia. Kliknij opcję […], aby określić poziom początkowy, poziom końcowy oraz okres trwania, w którym wzmocnienie aparatu słuchowego będzie automatycznie rosnąć do ustalonego poziomu końcowego.

W przypadku aparatów słuchowych Phonak Paradise i nowszych należy zaznaczyć pole wyboru. Podaj docelowe wzmocnienie i pozostałą liczbę dni, których pacjent będzie potrzebował na osiągnięcie docelowego wzmocnienia.

# **TargetMatch**

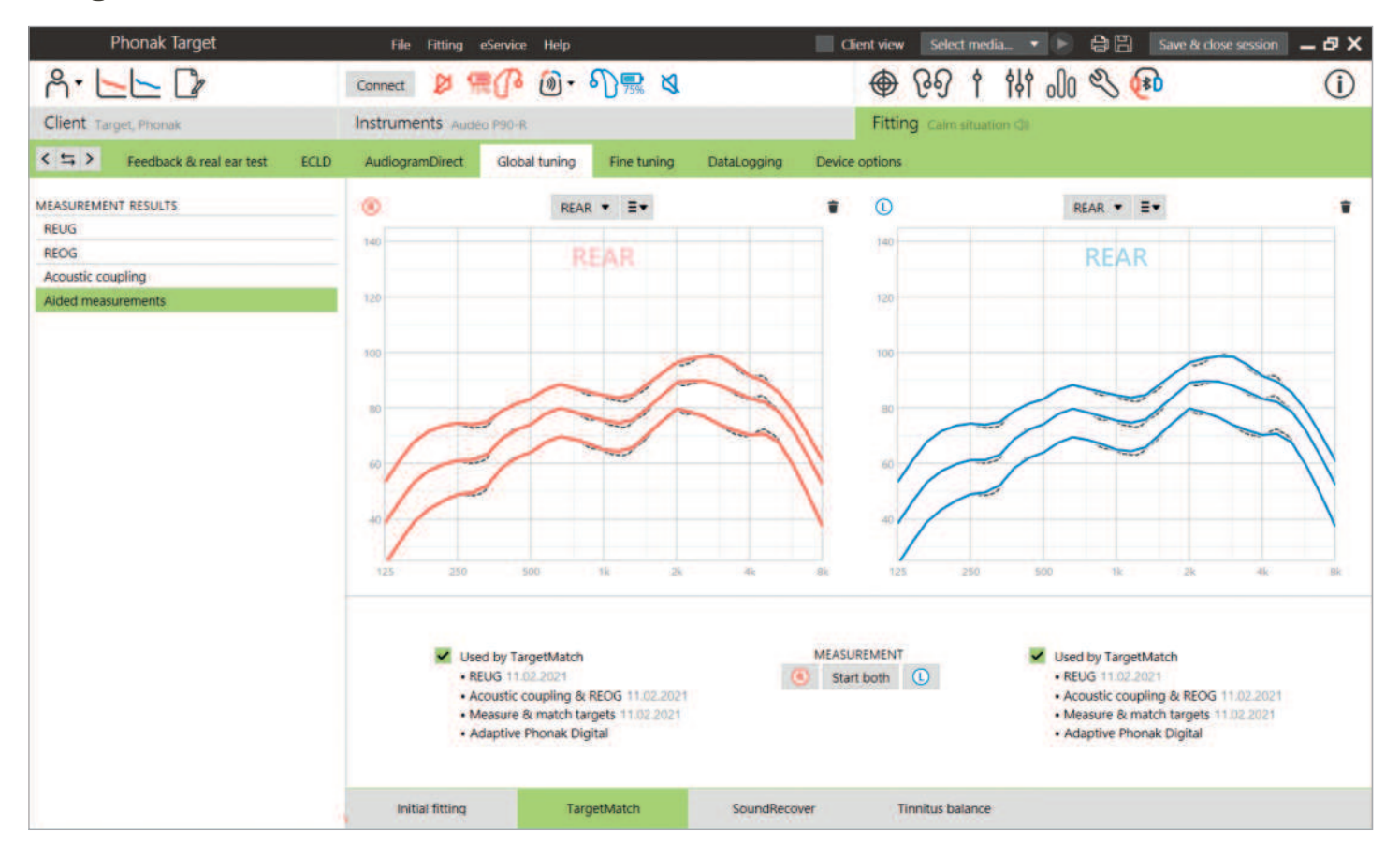

TargetMatch to automatyczny system, który wspomaga specjalistów w wykonywaniu pomiarów na uchu rzeczywistym i w urządzeniu pomiarowym. Prowadzi krok po kroku przez proces umieszczania sondy, pomiary na uchu rzeczywistym i sprzęgaczu 2 cm<sup>3</sup> /w urządzeniu pomiarowym oraz ułatwia automatyczne lub manualne dopasowanie do celu.

TargetMatch jest dostępny przy korzystaniu z Phonak Target w systemie Noah i jest kompatybilny z urządzeniem pomiarowym Natus® Aurical FreeFit i Aurical HIT.

Dostęp do funkcji TargetMatch można uzyskać, wybierając [Globalne strojenie] > [TargetMatch].

Kliknij opcję [P] / [Start dla obu] / [L], aby uruchomić TargetMatch. Asystent poprowadzi użytkownika przez serię kroków.

Zalecane jest przeprowadzenie testu sprzężenia przed rozpoczęciem testów z wykorzystaniem TargetMatch.

Wybierz, czy chcesz wykonać pomiary przy użyciu [REM] czy [Komora pomiarowa].

Dla pomiarów REM wybierz opcję [Wykonaj nowy pomiar ucha rzeczywistego]. Oprogramowanie poprowadzi Cię przez kolejne kroki kalibracji, umieszczenia sondy, pomiaru wzmocnienia ucha nieaparatowanego (REUG) oraz wykonania pomiarów transformacji akustycznej.

Pomiary transformacji akustycznej wykonuje się z aparatem słuchowym włożonym do ucha pacjenta. Pomiary transformacji akustycznej obejmują: połączenie akustyczne, reakcję na wzmocnienie zamkniętego ucha (REOG) oraz efekt lokalizacji mikrofonu (MLE).

Pomiar transformacji akustycznych (połączenie akustyczne, REOG i MLE) u określonego pacjenta to:

- indywidualne informacje o każdym z przewodów słuchowych pacjenta: objętość przewodu słuchowego i rezonans.
- dostosowanie wzmocnienia dla każdego przewodu słuchowego.
- pomiar przewodu słuchowego w miejsce uśrednionych danych z 2 cm<sup>3</sup> w celu poprawy dokładności dopasowania, zwłaszcza w przypadkach, gdy przestrzeń przewodu słuchowego jest mniejsza niż w przypadku sprzęgacza o pojemności 2 cm<sup>3</sup>. Przykładowo, wartość wzmocnienia potrzebna do osiągnięcia tego samego SPL nie będzie tak duże jak w sprzęgaczu lub w przewodzie słuchowym o większej objętości.

Korzyścią jest automatyczne dopasowanie do wyznaczonych celów z zachowaniem dokładności i precyzji, a także spersonalizowane obliczenia wstępne dopasowania.<sup>1</sup>

W przypadku pomiarów z użyciem sprzęgacza 2 cm<sup>3</sup>/w urządzeniu pomiarowym wybierz opcję [Komora pomiarowa], aby przeprowadzić pomiary i dopasowywanie celu bezpośrednio w sprzęgaczu 2 cm<sup>3</sup>/urządzeniu pomiarowym.

#### **Umieszczanie sondy**

Przewodnik wprowadzania sondy to funkcja, która pomaga w umieszczeniu sondy na prawidłowej głębokości. Jest dostępna dla pacjentów powyżej 10 roku życia, i została zaprojektowana do stosowania u osób dorosłych, u których nie przeprowadzano zabiegów chirurgicznych uszu.

Kliknij przycisk [P Start] / [L Start], aby rozpocząć pomiar REUG z przewodnikiem wprowadzania sondy.

Po umieszczeniu sondy na wejściu przewodu słuchowego kliknij przycisk [Start] lub naciśnij przycisk zasilania na urządzeniu Aurical FreeFit, aby uruchomić przewodnik umieszczania sondy. Ostrożnie przesuwaj sondę w kierunku błony bębenkowej, zgodnie ze wskazaniami. Wartości przedstawiane są w milimetrach i są zgodne ze skalą na sondach dostarczonych przez Natus. Zielony znacznik kontrolny wskazuje, że sonda jest w prawidłowym położeniu.

Kliknij przycisk [Zmierz] lub naciśnij przycisk zasilania na urządzeniu Aurical FreeFit, aby rozpocząć pomiar REUG.

#### **Pomiary transformacji akustycznej i REAR**

Umieść aparaty słuchowe w uszach pacjenta. Zwróć uwagę, aby pozycja sondy nie zmieniła się podczas zakładania aparatów słuchowych

Kliknij przycisk [Rozpocznij pomiar], aby wykonać pomiar połączenia akustycznego, REOG i MLE.

Wybierz program, który ma być aktywny podczas pomiarów odpowiedzi z aparatem słuchowym oraz sposób przeprowadzenia weryfikacji.

- Dopasowanie automatyczne automatyczne przeprowadzanie pomiarów i regulacji wyjścia aparatu słuchowego w celu dostosowania do docelowych wartości.
- Dopasowanie manualne ręczne dopasowanie odpowiedzi aparatów słuchowych do celu.
- Tylko pomiar odpowiedzi pomiar wyłącznie odpowiedzi aparatów słuchowych bez ich regulacji.

W przypadku pomiarów w urządzeniu pomiarowym, pojawi się przypomnienie o konieczności umieszczenia aparatów słuchowych w urządzeniu pomiarowym. Kliknij przycisk [Rozpocznij pomiar], aby otrzymać odpowiedzi aparatu słuchowego.

Kliknij [Zapisz], aby wprowadzić zmiany w dopasowaniu i zapisać wszystkie pomiary w Noah. Wyniki można przejrzeć później w programie Otosuite lub Phonak Target.

# **Asystent weryfikacji**

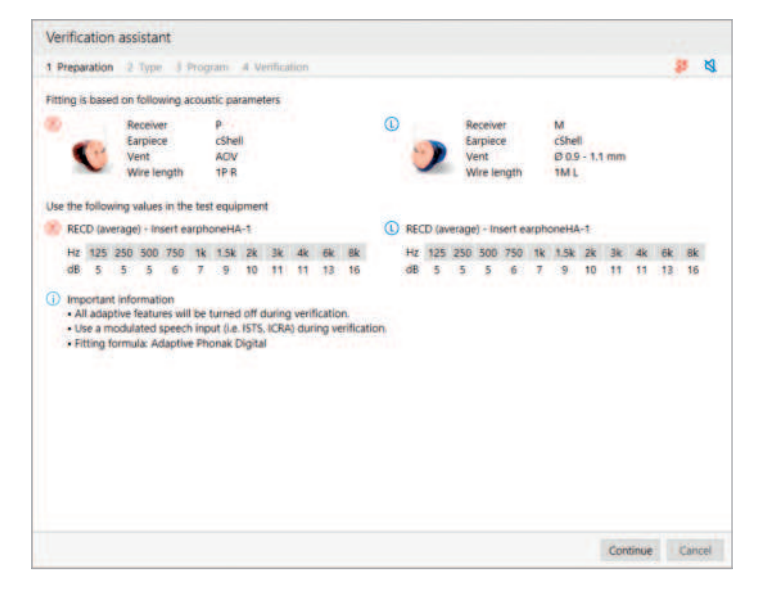

W przypadku przeprowadzania weryfikacji poza systemem TargetMatch szereg schematów przetwarzania sygnału, zmienne wzmocnienia i kompresji, obniżenie częstotliwości i algorytmy zarządzania hałasem w aparatach słuchowych mogą wpłynąć na weryfikację wzmocnienia i ustawień MPO. Aby poradzić sobie z tymi problemami, włącz asystenta weryfikacji w celu wyłączenia adaptacyjnych funkcji i usprawnienia procesu weryfikacji.

Dostęp do narzędzia Asystent weryfikacji można uzyskać po wybraniu opcji [Dokładne strojenie] > [Wzmocnienie i MPO] > [Asystent weryfikacji]. Asystent poprowadzi użytkownika przez serię kroków.

Wybierz, czy wykonywana będzie weryfikacja w urządzeniu pomiarowym czy REM. W przypadku weryfikacji za pomocą w urządzeniu pomiarowymj potwierdź, że wartości RECD wprowadzone do Target są zgodne z Twoim urządzeniem do weryfikacji.

Wybierz program, który będzie aktywny podczas weryfikacji, i wskaż, czy regulacje zostaną zastosowane do aktywnego programu, czy też do wszystkich programów.

Zostaną wyłączone wszystkie funkcje adaptacyjne aparatów słuchowych i możliwa będzie regulacja wzmocnienia i MPO. Na dostępnej krzywej wyświetlana jest korelacja z typem wykonywanej weryfikacji. Dla urządzenia pomiarowego zostanie wyświetlona krzywa poziomu wyjściowego lub wzmocnienia zmierzonego na sprzęgaczu 2 cm<sup>3</sup>, dla REM zostanie wyświetlona krzywa wzmocnienia wnoszonego lub krzywa wyjścia SPL dla ucha rzeczywistego.

Aby włączyć funkcję SoundRecover2, przejdź do [SoundRecover] w dolnej części okna. Aby zmienić ustawienia, kliknij opcję [Dostosuj SoundRecover].

Kliknij opcję [Zastosuj], aby potwierdzić wprowadzone regulacje i wrócić do standardowego trybu dopasowania. SoundRecover2 będzie domyślnie włączony ponownie. Aby odrzucić regulacje wprowadzone podczas weryfikacji, kliknij opcję [Anuluj].

# **Dokładne strojenie**

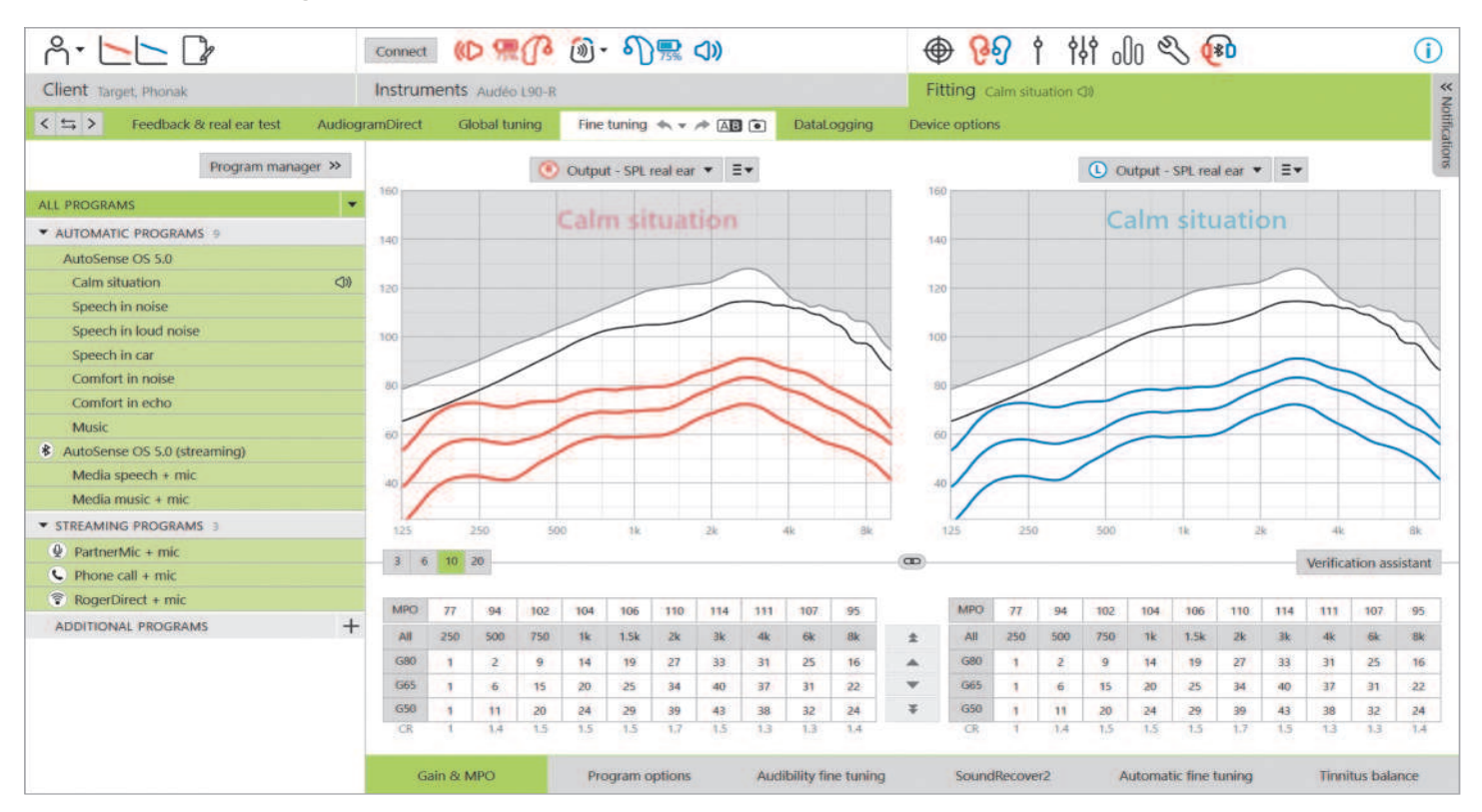

Dokładne strojenie zapewnia dostęp do określonych funkcji dopasowania, takich jak regulacja wzmocnienia i MPO, a także do funkcji dostosowania możliwości słyszenia i oczyszczania dźwięku, co gwarantuje indywidualne dopasowanie.

Lewa strona ekranu dokładnego strojenia służy do obsługi programów. Kliknij opcję [Wszystkie programy], aby jednocześnie wyregulować wszystkie programy. Kliknij opcję [AutoSense OS], aby zmodyfikować wszystkie automatyczne programy akustyczne, lub opcję [AutoSense OS (streaming)], aby zmodyfikować automatyczne programy strumieniowe.

Aby zmodyfikować jeden program, np. program [Spokojne sytuacje], kliknij go na liście i w razie potrzeby wyreguluj. Strzałki cofania lub ponawiania znajdują się obok pola [Dokładne strojenie] i umożliwiają cofanie lub ponowne wykonywanie kroków na ekranie dokładnego strojenia.

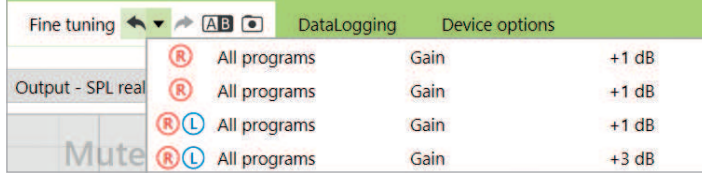

## **Porównanie ustawień**

To narzędzie umożliwia Twojemu pacjentowi wygodne porównanie najnowszych ustawień aparatu słuchowego, będących efektem ostatnich regulacji, z poprzednimi ustawieniami aparatu. Możesz porównywać programy, jak również wybierać określone programy z wcześniejszych dopasowań bez opuszczania bieżącej sesji.

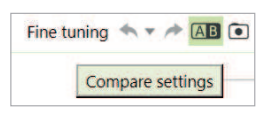

Pierwszy zapis stanu odbywa się automatycznie po podłączeniu aparatów słuchowych do oprogramowania Target. Podczas dostosowywania ustawień na ekranie dokładnego strojenia można w dowolnym momencie dokonać ręcznego zapisu stanu. Korzystaj z dźwięków ze zintegrowanego odtwarzacza plików multimedialnych, aby pozwolić pacjentom odegrać aktywną rolę w wybieraniu preferowanych ustawień.

#### **Menadżer programów**

Aby zarządzać programami, kliknij przycisk [Menadżer programów] nad listą programów. Można tutaj modyfikować program startowy, strukturę programów i programy strumieniowe.

Kliknij ikonę [+], aby dodać kolejny program manualny.

#### **Wzmocnienie i MPO**

Wartości wzmocnienia można wyregulować dla cichych, średnich i głośnych dźwięków wejściowych. Optymalny zakres dopasowania jest dostępny wtedy, gdy w audiogramie pacjenta wprowadzono indywidualne wartości UCL, w innym wypadku używane będą wartości uśrednione.

Aby zmodyfikować MPO jednocześnie we wszystkich programach, kliknij opcję [MPO] wyświetlaną po lewej stronie obok wartości MPO.

Ogólne wzmocnienie można zmienić, klikając opcję [Wszystkie].

Wartości wzmocnienia lub MPO mogżna zmienić, klikając strzałkę w górę lub w dół obok tabeli. Możliwe jest dokonanie zmian w odstępach jednego kroku (pojedyncza strzałka) lub trzech kroków (podwójna strzałka). Te kroki nie są równoznaczne ze zmianami w decybelach. Stopień kompresji każdego kanału częstotliwości jest wyświetlany w wierszu bezpośrednio pod wartościami wzmocnienia.

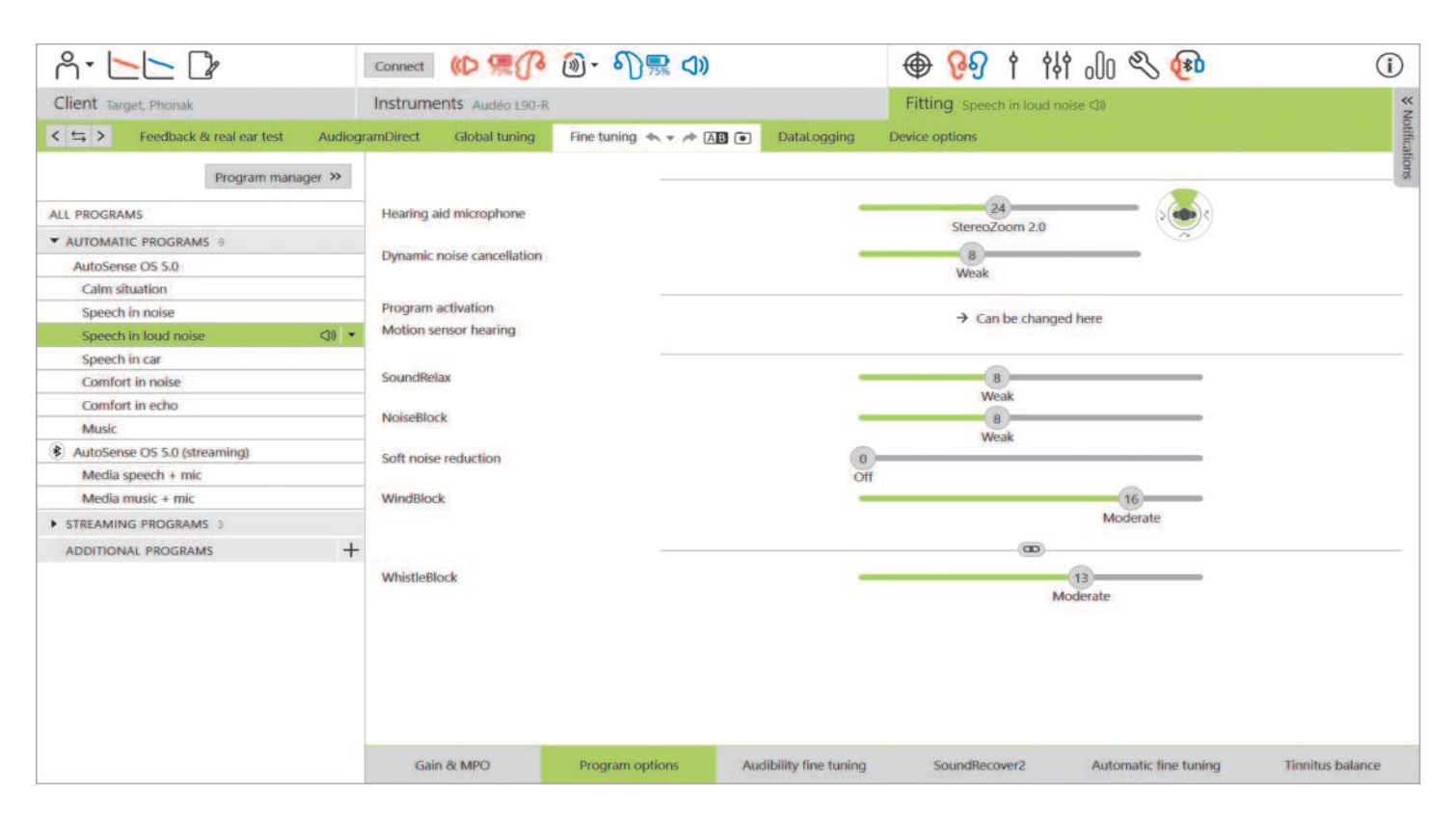

# **Opcje programu**

Opcje programu można wyregulować, bazując na ustawieniach domyślnych. Funkcje można aktywować, dezaktywować lub zmienić siłę ich działania dla każdego programu. Widoczne są zakresy dostępne w każdej skali. Zależą one od poziomu możliwości.

W dopasowaniu obuusznym ustawienia funkcji są domyślnie sprzężone dla lewej i prawej strony.

Aby rozłączyć funkcje między stronami, przejdź do [Dopasowanie] na czarnym pasku menu i wybierz opcję [Zaawansowane połączenie L/P].

## **StereoZoom 2.0**

StereoZoom 2.0, to funkcja zarządzająca obuuszną charakterystyką kierunkowości, która poprawia stosunek sygnału do szumu z przodu i z tyłu w wymagających środowiskach. StereoZoom 2.0 będący aktywny tylko w programie Mowa w dużym hałasie, płynnie zawęża kierunkowość na podstawie poziomu hałasu.

Suwak trybu pracy mikrofonu aparatu słuchowego pozwala ustawić kierunkowość mikrofonu od UltraZoom połączonego z StereoZoom 2.0, co zapewnia lepszą świadomość przestrzenną, do samego StereoZoom 2.0, co zapewnia lepsze skupienie się na mowie dochodzącej z przodu.

Pacjent może dodatkowo spersonalizować kierunkowość mikrofonu do swoich indywidualnych warunków akustycznych, używając suwaka Speech Focus w aplikacji myPhonak.

# **Dynamiczna Redukcja Szumu**

Dynamiczna Redukcja Szumów to funkcja przestrzennej eliminacji hałasu, która działa w połączeniu z charakterystyką kierunkową w celu poprawy stosunku sygnału do szumu (SNR) w trudnych sytuacjach. Funkcja ta jest zależna od mikrofonu, dlatego jest aktywna tylko wtedy, gdy charakterystyka kierunkowa jest w pełni aktywna i wyłącza się, gdy SNR osiągnie 18 dB lub więcej.

Występuje tylko w programach Mowa w hałasie i Mowa w dużym hałasie. Dynamiczna Redukcja Szumu jest dostępna w aparatach słuchowych Paradise i nowszych. Zaleca się, aby Dynamiczna Redukcja Szumu była regulowana i dla poszczególnych sytuacji przez pacjenta za pomocą aplikacji myPhonak, zwłaszcza że środowisko akustyczne znacznie różni się w zależności od sytuacji.

#### **Udoskonalenie Mowy**

Funkcja Udoskonalenie mowy to adaptacyjny algorytm zaprojektowany w celu zwiększenia wartości szczytowych sygnału mowy w spokojnych sytuacjach. Występuje w programie Spokojne sytuacje i domyślnie jest włączona, gdy globalny poziom wzmocnienia jest ustawiony na 90% lub wyżej. Udoskonalenie Mowy jest dostępne w aparatach słuchowych Paradise lub nowszych.

Gdy Udoskonalenie Mowy jest włączone, zapewni dodatkowe wzmocnienie do 10 dB w następujących sytuacjach:

- Gdy wykrywana jest mowa o poziomie wejściowym w zakresie 30–50 dB
- SNR sygnału wejściowego wynosi >0 dB

Podczas regulacji suwaka Udoskonalenia Mowy maksymalne osiągane wzmocnienie wynosi 10 dB. W celu optymalnego wykorzystania funkcji Udoskonalenie Mowy należy sprawdzić, czy próg sprzężenia nie ogranicza dostępnego pasma przenoszenia.

## **Słyszenie z Czujnikiem Ruchu**

Słyszenie z czujnikiem ruchu zmienia ustawienie charakterystyki kierunkowej na Real Ear Sound i dezaktywuje funkcję Dynamicznej Redukcji Szumu podczas rozmowy prowadzonej w trakcie chodzenia w hałaśliwym środowisku. Aktywuje się wyłącznie, gdy AutoSense OS sklasyfikuje sytuację jako Mowa w hałasie lub Mowa w dużym hałasie.

Słyszenie z czujnikiem ruchu jest domyślnie ustawione na wartość Szeroka (Real Ear Sound), a pozostałe wartości to Mieszana (stała kierunkowość), Wąska (UltraZoom) i wyłączona. Czym bardziej przesuniesz suwak w lewo, tym węższy będzie tryb działania mikrofonu.

Słyszenie z Czujnikiem Ruchu jest dostępne w ładowalnych aparatach słuchowych Paradise lub nowszych.

#### **Redukcja cichych szumów**

Redukcja cichych szumów zmniejsza wzmocnienie dla bardzo cichych dźwięków wejściowych, takich jak te generowane przez wentylatory, klimatyzatory czy tykanie zegara. Przeznaczona jest do łagodniejszych wejściowych dźwięków szerokopasmowych o poziomie od 30 dB do 35 dB.

Ta funkcja jest dostępna w aparatach słuchowych Paradise lub nowszych i zastępuje zakładkę TK/Wzmocnienie 35 dB.

Suwak Redukcja cichych szumów jest dostępny we wszystkich programach. Funkcja jest domyślnie wyłączona.

Przesuwając suwak w kierunku silniejszego ustawienia, zwiększa się stopień tłumienia wzmocnienia. Wielkość zastosowanego tłumienia w całym zakresie częstotliwości zależy od charakterystyki akustycznej sygnału wejściowego. Maksymalny stopień tłumienia jaki można osiągnąć to 20 dB w obrębie pasma częstotliwości.

#### **NoiseBlock**

NoiseBlock to metoda redukcji szumów dla jednego kanału, która działa w pasmach częstotliwości. NoiseBlock sprawdza się dobrze przy stacjonarnych źródłach hałasu i wszechkierunkowego ustawienia mikrofonu.

NoiseBlock dostępny jest we wszystkich programach. Przesuwając suwak w kierunku silniejszego ustawienia, zwiększa się stopień zastosowanego tłumienia wzmocnienia. Maksymalne osiągalne tłumienie wynosi 10 dB.

#### **Zachowanie przy uruchamianiu przesyłania strumieniowego**

W przypadku aparatów słuchowych z bezpośrednią łącznością można zmodyfikować domyślne ustawienia dostępu do streamingu (TV Connector, Roger, PartnerMic™):

- Automatycznie— aparaty słuchowe przełączają się automatycznie i odbierają strumieniowany sygnał (ustawienie domyślne).
- Manualnie aparaty słuchowe nie emitują sygnału bip, a program jest dodawany jako ostatni.
- Manualnie (z bipem)— aparaty słuchowe będą emitować sygnał bip, a pacjent może manualnie zatwierdzić odbiór przekazu strumieniowego.

#### **RogerDirect™ + mikrofon**

Opcje ustawienia kierunkowości mikrofonu i tłumienia mikrofonu względem sygnału Roger można dostosować w obszarze [Opcje programu].

Dostępne są trzy opcje mikrofonu:: wszechkierunkowy, Real Ear Sound i stała kierunkowość. Aby zmienić domyślną opcję mikrofonu, przesuń suwak mikrofonu aparatu słuchowego.

Mikrofon aparatu słuchowego ma ustawioną wartość tłumienia wynoszącą 0 dB, która umożliwia usłyszenie dźwięków otoczenia.

Dostępne są dwa rodzaje działań adaptacyjnych RogerDirect: adaptacyjność standardowa lub dualna.

- Adaptacyjność standardowa (domyślnie) gdy poziom hałasu wzrasta, sygnał Roger automatycznie się dostosowuje (do +20 dB), a mikrofon aparatu słuchowego nie jest tłumiony.
- Adaptacyjność dualna gdy poziom hałasu wzrasta, siła sygnału Roger automatycznie rośnie (do +10 dB), a mikrofon aparatu słuchowego jest tłumiony (do -10 dB).

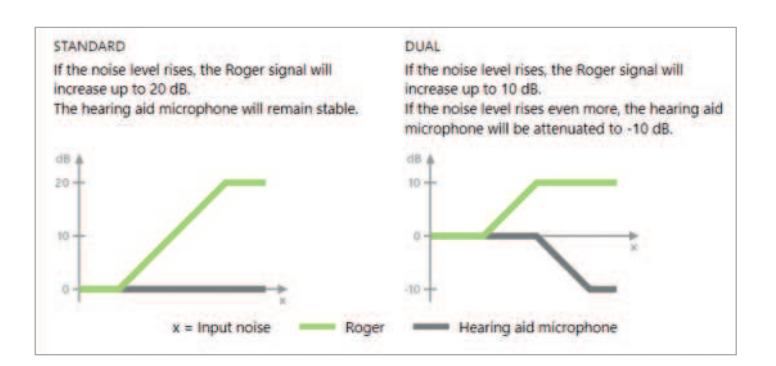

## **Dokładne strojenie słyszalności**

Dokładne strojenie słyszalności to sposób na personalizację ustawień w celu uwzględnienia indywidualnych preferencji użytkownika oraz jego potrzeb związanych ze słyszeniem. To podejście jest ukierunkowane na potrzebę dokładnego dostrojenia rozwiązań do konkretnych celów, takich jak słyszenie mowy innych osób lub własnego głosu, dostosowanie ogólnej głośności, a nawet rozumienie poszczególnych fonemów o największym znaczeniu dla rozumienia mowy i rozpoznawania jej dźwięków.

Dostępne do wybrania próbki dźwięków i powiązane z nimi wzmocnienia są wyświetlane na wykresie krzywej. Dostęp do różnych próbek dźwiękowych wymaga instalacji na komputerze plików dźwiękowych i multimedialnych programu Phonak Target. Próbkę dźwięku można odtworzyć w celu symulowania konkretnych warunków słyszenia.

Wartości wzmocnienia są wyświetlane dla cichych, średnich i głośnych dźwięków wejściowych. Czynności regulacyjne mają wpływ tylko na te poziomy wzmocnienia i częstotliwości, które są niezbędne do poprawy słyszalności wybranego obszaru mowy. Sygnalizowane jest to przez różne odcienie koloru czerwonego (dla prawej strony) i niebieskiego (dla lewej strony).

#### **Automatyczne dopasowanie precyzyjne**

Automatyczne dopasowanie precyzyjne to narzędzie do dokładnego strojenia w zależności od okoliczności. Dostępne regulacje zależą od oceny warunków dźwiękowych dokonywanej przez pacjenta. Kroki związane z precyzyjnym dopasowaniem są wyraźnie wyświetlane przed zastosowaniem działania.

W zależności od wybranego programu wstępnie wybierana jest zalecana próbka dźwięków. Próbki dźwięków można odtwarzać w celu symulowania warunków słyszenia. Aby uzyskać dostęp do różnych próbek dźwiękowych, na Twoim komputerze muszą być zainstalowane pliki dźwiękowe i multimedialne programu Phonak Target.

# **Widoki wyświetlania krzywej**

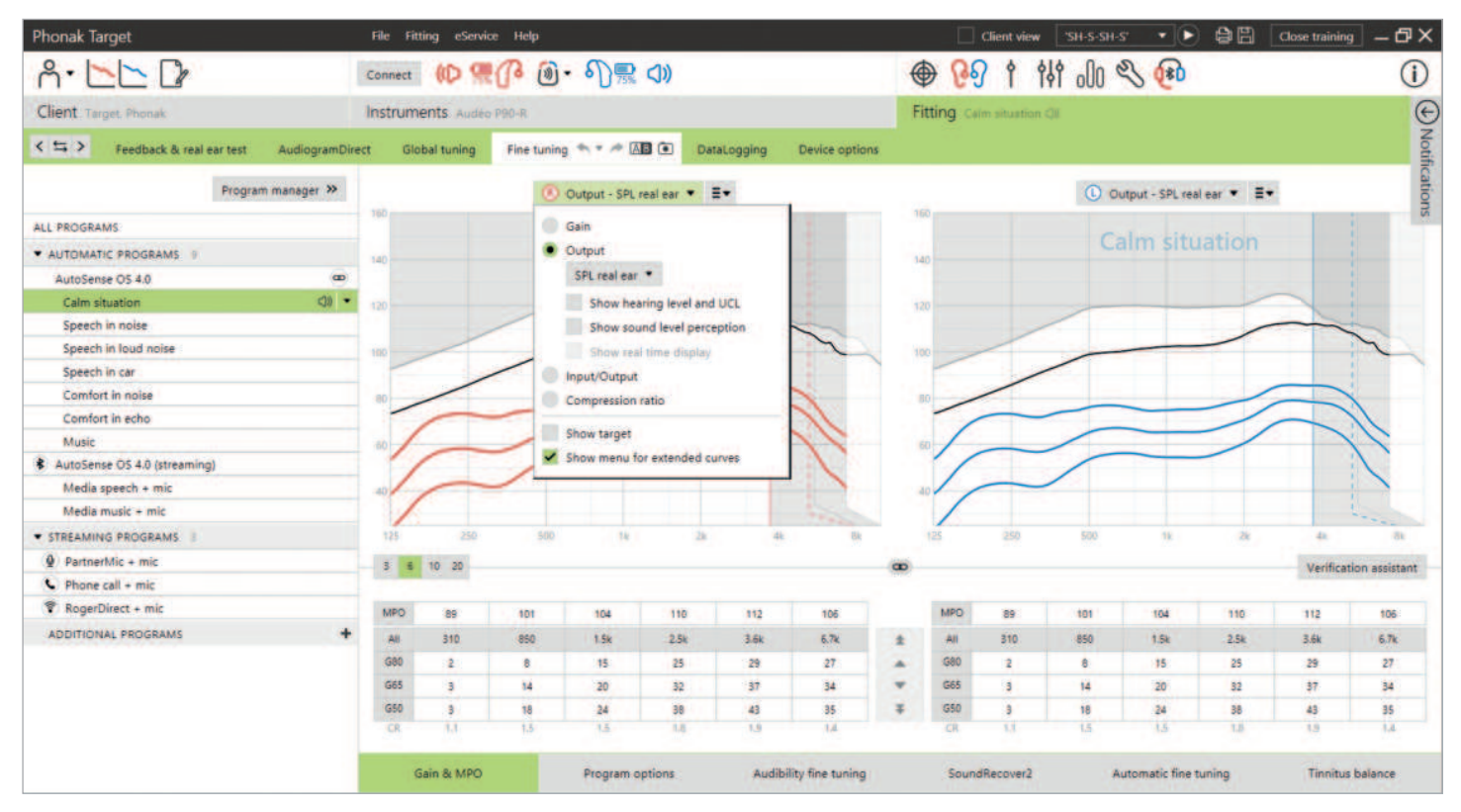

Target umożliwia wybór kilku opcji wyświetlania krzywej. Każda z opcji ukazuje inny widok na wzmocnienie dźwięku w aparacie słuchowym i może być pomocna w procesie dokładnego strojenia w zależności od celów, jakie chce się osiągnąć. Poniżej znajdują się opisy poszczególnych widoków.

#### **Wzmocnienie**

#### **Wzmocnienie wnoszone**

Widok wzmocnienia wnoszonego wskazuje wzmocnienie w dB, zastosowane przez aparat słuchowy na błonie bębenkowej. Rezonans przewodu słuchowego pacjenta (REUG) jest usuwany, aby skupić się na wzmocnieniu, jakie aparat słuchowy stosuje w celu uzyskania docelowego sygnału wyjściowego.

19 **Powrót do spisu treści** Wzmocnienie wznoszone to różnica między odpowiedzią na uchu rzeczywistym z wykorzystaniem aparatów a odpowiedzią w uchu rzeczywistym bez wspomagania (REAR – REUR = REIG).

#### **Ucho rzeczywiste**

Widok ucha rzeczywistego pokazuje wzmocnienie aparatu słuchowego w dB dla różnych częstotliwości, a także rezonans przewodu słuchowego pacjenta.

# **2 cm<sup>3</sup>**

Widok 2 cm<sup>3</sup> wyświetla wzmocnienie aparatu słuchowego w odniesieniu do sprzęgacza 2 cm<sup>3</sup>.

## **Wyjście**

Wyjście to suma sygnałów wejściowych i wzmocnienia zastosowanego przez aparat słuchowy.

## **HL**

Poziom słyszenia (HL) w dB.

Poziom wyjściowy aparatu słuchowego jest mierzony w dB SPL. Dla porównania wprowadzonych progów słuchowych i UCL z wyjściem aparatu słuchowego, dane te są przeliczane na dB HL.

## **Ucho rzeczywiste**

Widok ucha rzeczywistego przedstawia sumę odpowiedzi częstotliwościowej aparatu słuchowego i dźwięku bezpośredniego. Dźwięk bezpośredni to dźwięk docierający bezpośrednio do błony bębenkowej bez przechodzenia przez mikrofon aparatu słuchowego. Występuje on zazwyczaj przy nakładkach otwartych i wkładkach usznych z otworami wentylacyjnymi.

Z uwagi na to, że charakterystyka słuchowa pacjenta podawana jest w dB SPL, można określić, czy konkretny sygnał będzie słyszalny, komfortowy czy niekomfortowy.

## **2 cm<sup>3</sup>**

Widok 2 cm<sup>3</sup> pokazuje odpowiedź aparatu słuchowego w dB SPL jaka byłaby zmierzona w sprzęgaczu 2 cm<sup>3</sup>.

## **Wyświetlanie w czasie rzeczywistym**

Widok wyświetlania w czasie rzeczywistym możesz wybrać w menu rozwijanym. Wybierz tę opcję w celu dalszego dokładnego strojenia i wsparcia podczas konsultacji. Gdy włączona jest opcja [Widok pacjenta], podgląd w czasie rzeczywistym może być wyświetlany w przyjaznym dla pacjenta widoku powiększonym lub na drugim ekranie. Możliwe jest zademonstrowanie poprawy zrozumiałości mowy, wzmocnienia, wyjścia, systemu SoundRecover2 i rozdzielczości częstotliwościowej.

## **Wejście/Wyjście**

Krzywa wejścia/wyjścia reprezentuje wspomagane wyjście w dB SPL dla ucha rzeczywistego lub 2 cm<sup>3</sup> dla wybranych częstotliwości, wykreśloną w stosunku do wzrastającego poziomu wejściowego na osi x.

Krzywa wejścia/wyjścia może być użyta do regulacji punktów zadziałania i stopnia kompresji

Przy dopasowaniu otwartym zalecane jest użycie widoku 1000 Hz lub 2000 Hz. Przy niższych częstotliwościach lepiej widać efekty wentylacji.

## **Rozszerzone wyświetlanie krzywej**

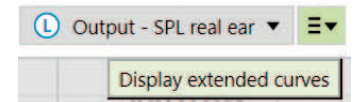

Opcje rozszerzonego wyświetlania krzywej zapewniają przejrzystość funkcjonalną dla:

- poziomu na wejściu w wolnym polu
- odpowiedzi dla ucha rzeczywistego zamkniętego (REOR) / wzmocnienia dla ucha rzeczywistego zamkniętego (REOG)
- wyjścia aparatu słuchowego
- kompensacji dźwięku bezpośredniego
- kompensacji wentylacji

Rozszerzone opcje wyświetlania krzywej znajdują się w rozwijanym menu wyświetlania krzywej.

## **Sygnały wejściowe wolnego pola**

Przeglądając krzywe wejścia wolnego pola można zauważyć, że wzmocnienie na uchu rzeczywistym z aparatem słuchowym (REAG) plus krzywe wejściowe wolnego pola są równe odpowiedzi na uchu rzeczywistym z aparatem słuchowym (REAR).

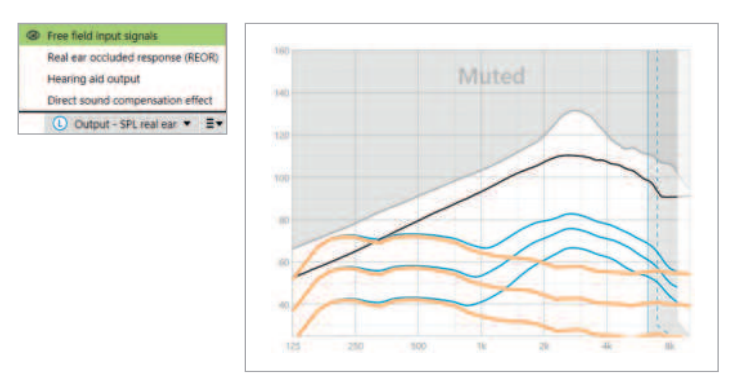

Wybierz ekran [Wyjście - HL] lub [Wyjście - SPL ucho rzeczywiste], aby wyświetlić sygnały wejściowe wolnego pola.

**Odpowiedzi dla ucha rzeczywistego zamkniętego (REOR) / wzmocnienie dla ucha rzeczywistego zamkniętego (REOG)** REOR/REOG to efekt zauważalny po włożeniu aparatu do ucha pacjenta i wyłączeniu go.

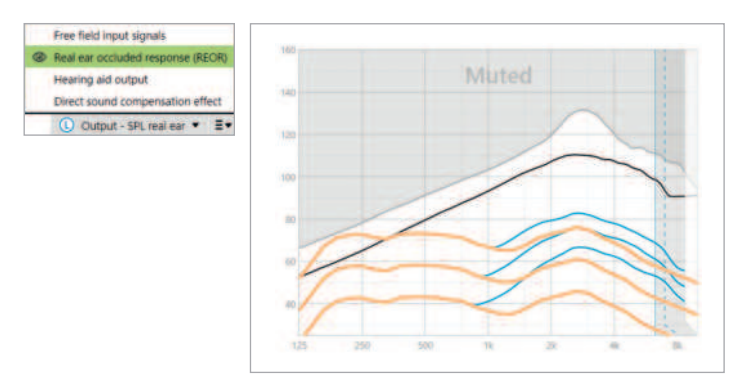

REOR: wybierz ekran [Wyjście - HL] lub [Wyjście - SPL ucho rzeczywiste].

REOG: wybierz ekran [Wzmocnienie - wzmocnienie wnoszone] lub [Wzmocnienie - ucho rzeczywiste].

Celem REOR/REOG jest określenie charakterystyki wentylacji wkładki usznej pacjenta. Te informacje można wykorzystać do ustalenia, czy otwór wentylacyjny spełnia swoje zadanie, przepuszczając określone częstotliwości, jak również tego, czy obecność otworu wentylacyjnego wprowadza niepożądane efekty akustyczne, które mogą mieć wpływ na wzmocnienie dźwięku.

Patrząc na wyświetlaną krzywą REOR/REOG można zauważyć:

- który obszar na krzywej odpowiedzi jest zdominowany przez dźwięk bezpośredni, docierający przez otwór wentylacyjny.
- jakiej odpowiedzi należy się spodziewać, gdy aparat słuchowy jest wyciszony lub wyłączony.

## **Wyjście aparatu słuchowego**

Wyjście aparatu słuchowego dotyczy wzmocnionego sygnału, który jest dostarczany do ucha, mierzonego w dB SPL.

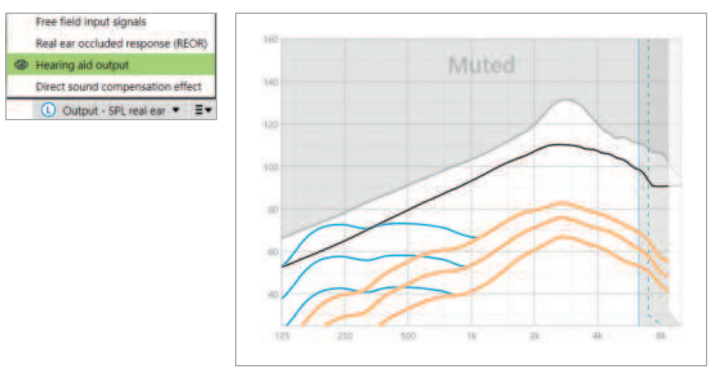

Aby przekształcić widok do innej skali, wybierz opcję [Wyjście - HL], [Wyjście - SPL ucho rzeczywiste], [Wzmocnienie - wzmocnienie wnoszone] lub [Wzmocnienie - ucho rzeczywiste].

Podczas korzystania z narzędzia wzmocnienia i MPO dla pewnych częstotliwości można nie zauważyć efektu lub zmian we wskazaniu krzywej podczas zwiększania lub zmniejszania kroków. Jeśli w przypadku niektórych częstotliwości nie zauważysz żadnego efektu na wyświetlanej krzywej, możesz wyświetlić krzywą wyjściową aparatu słuchowego wraz z widokiem REOR, aby dokładniej określić przyczynę.

Wyjście aparatu słuchowego i wskazania REOR mogą służyć do określenia, gdzie i przy jakich częstotliwościach dźwięk bezpośredni zagłusza wyjście aparatu słuchowego. W związku z tym dokładne strojenie w tym zakresie częstotliwości nie powoduje żadnych odczuwalnych zmian.

## **Efekt kompensacji dźwięku bezpośredniego**

Efekt kompensacji dźwięku bezpośredniego występuje wtedy, gdy dźwięki docierają bezpośrednio do błony bębenkowej bez uprzedniego przetworzenia ich przez mikrofon aparatu słuchowego. Dzieje się tak zazwyczaj w przypadku nakładek otwartych i wkładek wentylowanych, ponieważ dźwięk bezpośredni dociera do ucha przez otwór wentylacyjny wkładki usznej.

Przykładową sytuacją, w której warto wyświetlić wpływ kompensacji dźwięku bezpośredniego, jest weryfikacja za pomocą ucha rzeczywistego lub urządzenia pomiarowego. Weryfikacja za pomocą ucha rzeczywistego Pomiar aparatów słuchowych przy użyciu urządzeń do weryfikacji z wykorzystaniem ucha rzeczywistego może ujawnić niewielkie spadki w mierzonych odpowiedziach w porównaniu do krzywych widocznych na ekranie programu Target. Jest to związane z odbiorem przez pacjenta kombinacji wzmocnionego dźwięku i dźwięku bezpośredniego, który dostaje się do ucha przez otwór wentylacyjny wkładki usznej.

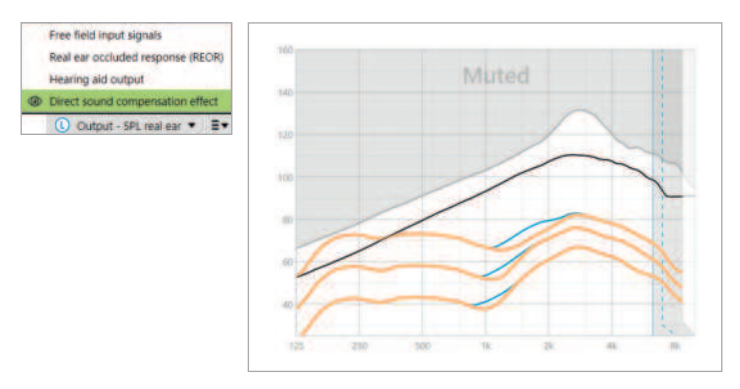

Przyglądając się efektowi kompensacji dźwięku bezpośredniego w obszarze [Wyjście - SPL ucho rzeczywiste] można zauważyć, że to niewielkie odchylenie jest niezbędne, aby poprawić jakość dźwięku, np. aby własny głos pacjenta nie brzmiał "pusto" lub "bez echa".

#### Weryfikacja w urządzeniu pomiarowym

Pomiar aparatów słuchowych w urządzeniu pomiarowym bez uruchomienia asystenta weryfikacji może prowadzić do nieprawidłowych odczytów, zwłaszcza jeśli aparat słuchowy został dopasowany z wentylowanym połączeniem akustycznym.

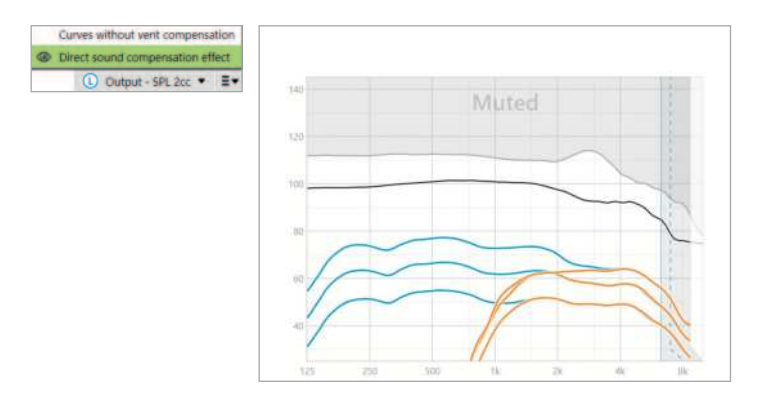

Wyświetlenie efektu kompensacji dźwięku bezpośredniego w ramach wyświetlania krzywej [Wyjście – SPL 2 cm<sup>3</sup>] pozwoli zauważyć, że aparaty słuchowe działają zgodnie z przeznaczeniem w strefach oddziaływania dźwięku bezpośredniego.

## **Krzywe bez kompensacji wentylacji**

Otwarte dopasowania i otwory wentylacyjne umożliwiają wydostawanie się dźwięków generowanych przez aparat zwłaszcza tych o niskiej częstotliwości poprzez otwór wentylacyjny (utrata wentylacji).

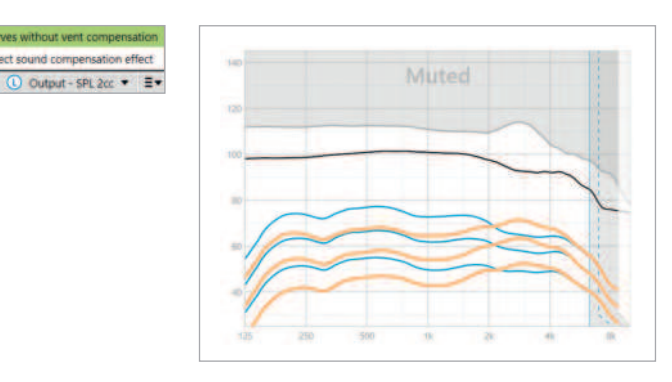

Wybierz ekran [Wyjście - SPL 2 cm<sup>3</sup>]] lub [Wzmocnienie - 2 cm<sup>3</sup>].

Opcja [Krzywe bez kompensacji wentylacji] pokazuje zastosowane wzmocnienie bez kompensacji otworu wentylacyjnego, czyli bez kompensacji niskich częstotliwości uciekających przez otwór wentylacyjny. Wyświetlenie tej krzywej umożliwia sprawdzenie różnicy w odpowiedzi.

# **SoundRecover2**

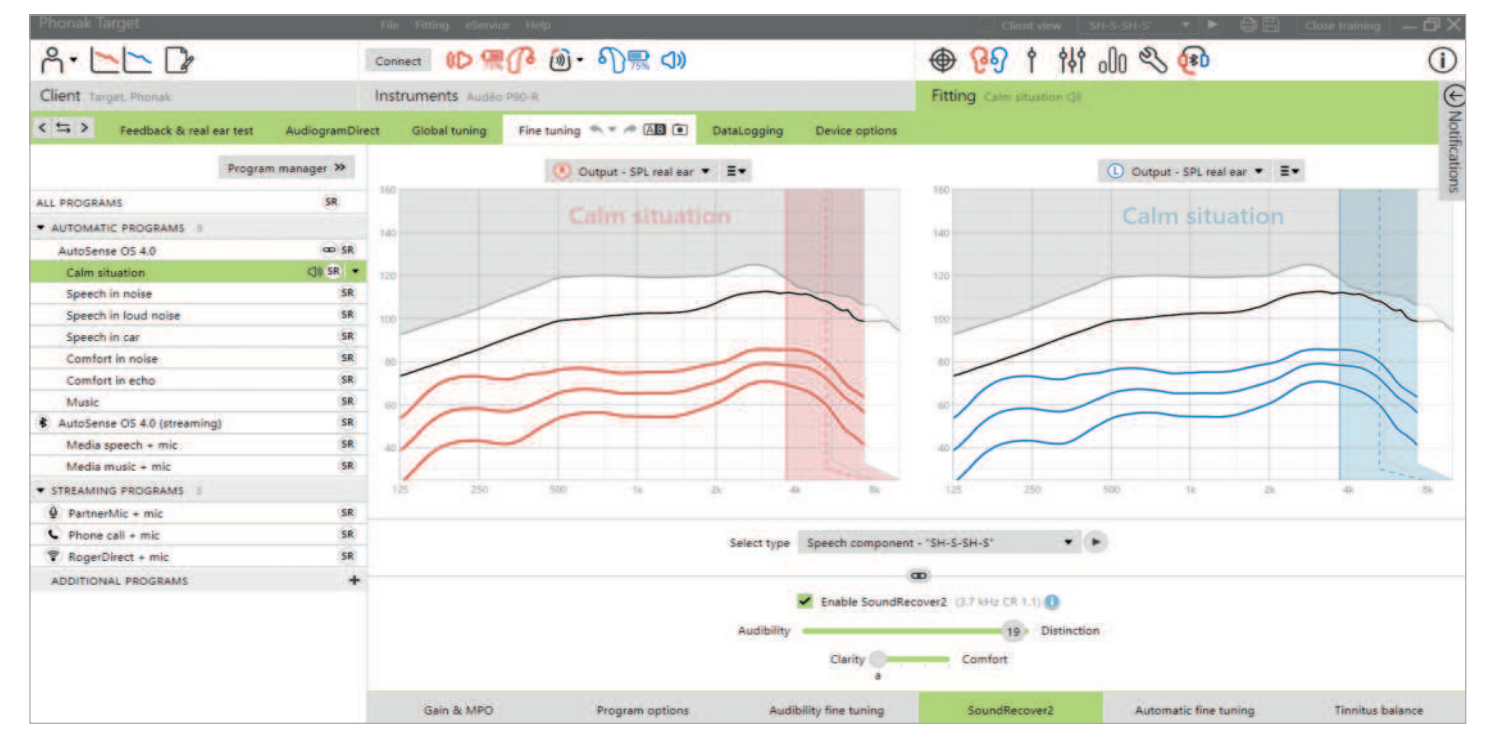

SoundRecover2 to system kompresji częstotliwości o działaniu adaptacyjnym.

W przypadku dopasowań obuusznych częstotliwość odcięcia i stopień kompresji częstotliwości są obliczane na podstawie parametrów ucha lepiej słyszącego.

SoundRecover2 jest:

- domyślnie włączony dla płaskiego i opadającego ubytku słuchu, dla którego próg 8 kHz wynosi 40 dB HL lub mniej.
- domyślnie wyłączony dla ubytku odwrotnego do opadającego (8 kHz ≥ 30 dB lepiej niż 3 kHz).

SoundRecover2 jest definiowana przez dwie częstotliwości odcięcia, CT1 i CT2.

Ustawienia SoundRecover2 można przeglądać na wykresie krzywej. Zacieniony obszar podaje informacje, dla jakiego zakresu częstotliwości jest aktywny.

- Pierwsza linia ciągła to częstotliwość odcięcia 1 (CT1).
- Linia kropkowana to częstotliwość odcięcia 2 (CT2).
- Trzecia linia to maksymalna częstotliwość wyjściowa.

Adaptacyjna kompresja stosowana jest dla częstotliwości w obszarze zacienionym pomiędzy CT1 i CT2. Ten obszar częstotliwości jest kompresowany wyłącznie, gdy w sygnale wejściowym dominuje energia o wysokiej częstotliwości.

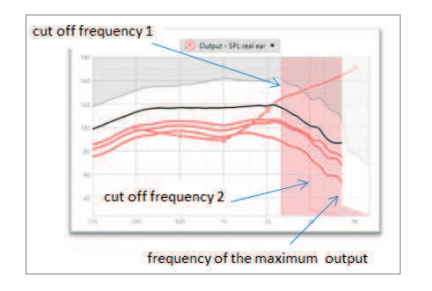

Częstotliwości w zacienionym obszarze pomiędzy CT2 i maksymalną częstotliwością wyjściową są zawsze kompresowane. Częstotliwości poniżej CT1 są zawsze nieskompresowane. Nie ma wyjścia w przypadku częstotliwości przekraczających maksymalną częstotliwość wyjściową.

Aby wyłączyć system SoundRecover2, kliknij [Dokładne strojenie] > [SoundRecover2]. Wyłącz system poprzez odznaczenie pola wyboru [Włącz SoundRecover2].

Aby dokładnie dostroić system SoundRecover2, kliknij kolejno opcje [Dokładne strojenie] > [SoundRecover2].

Zmiana położenia suwaków będzie miała wpływ na częstotliwości odcięcia, stopień kompresji i maksymalną częstotliwość wyjściową.

- Przesuń suwak w kierunku pozycji [Słyszalność], aby zwiększyć zdolność wykrywania dźwięków /s/ i /sz/.
- Przesuń suwak w kierunku pozycji [Rozróżnienie], aby lepiej rozróżniać dźwięki /s/ i /sz/.
- Przesuń suwak w kierunku pozycji [Komfort], aby zwiększyć naturalność dźwięków, takich jak głos męski, własny głos lub muzyka.

Podczas dokładnego strojenia zaleca się najpierw wyregulować suwak [Słyszalność/Rozróżnienie]. Suwak [Wyrazistość/Komfort] zostanie zresetowany przy okazji każdej regulacji suwaka [Słyszalność/Rozróżnienie] w celu zoptymalizowania jakości dźwięków o niskiej i średniej częstotliwości.

# **Tinnitus Balance**

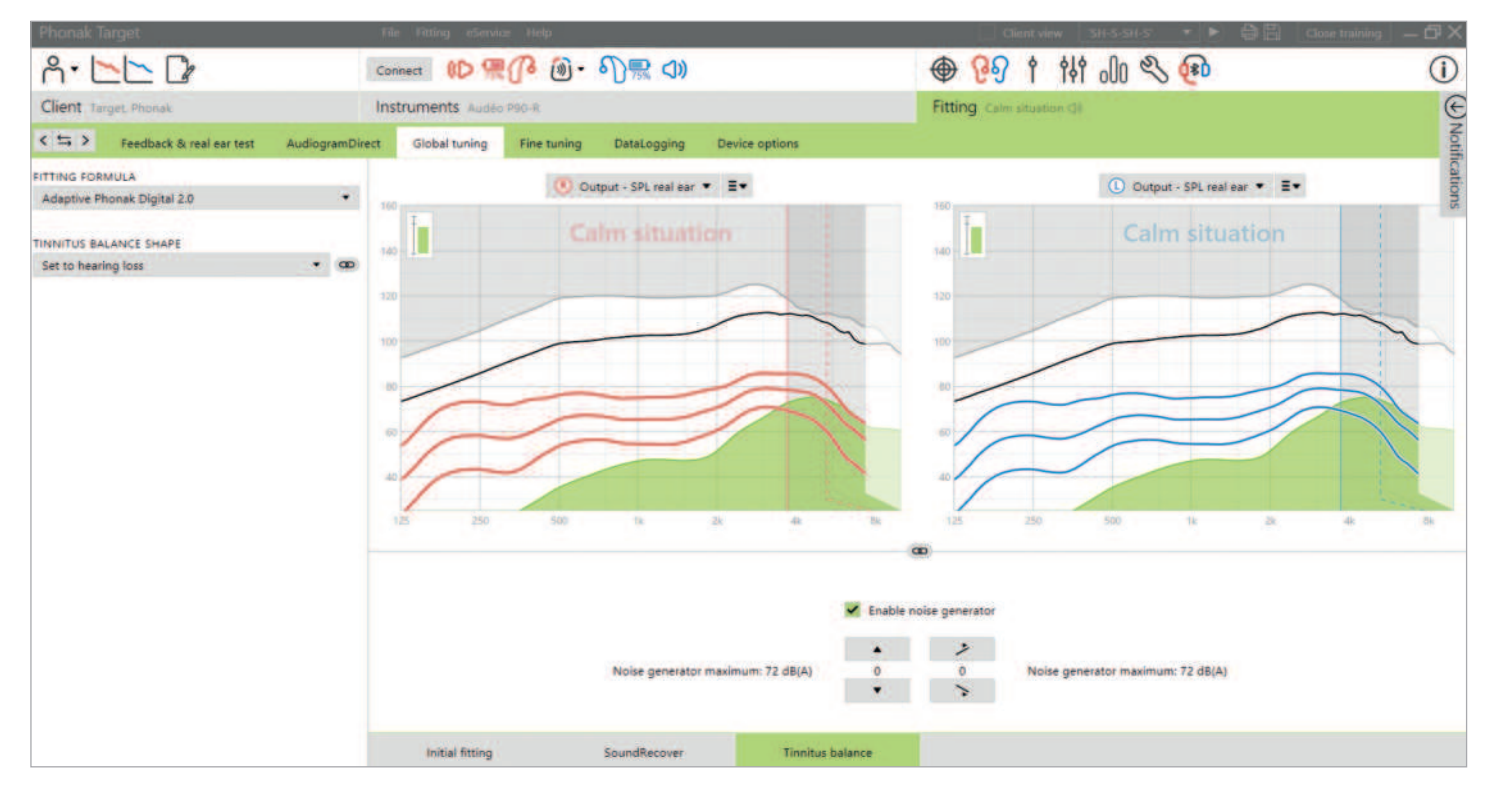

Generator szumu Tinnitus Balance jest dostępny we wszystkich aparatach słuchowych marki Phonak, z wyjątkiem produktów pediatrycznych Phonak Sky™. Phonak nie stosuje żadnych zalecanych wytycznych dotyczących klinicznego dopasowania generatora szumu Tinnitus Balance u dzieci poniżej 18. roku życia.

Generowany szum wzbogaca dźwięk, który może być wykorzystany w ramach programu leczenia szumów usznych, zarówno w kontekście maskowania, jak i terapii dźwiękowej.

Charakterystykę spektralną generatora szumu można dostosować do specyficznych potrzeb każdego pacjenta. Domyślna charakterystyka jest obliczana na podstawie audiogramu pacjenta; opcjonalnie można wybrać szum biały lub różowy. Generator szumu można włączyć do programu automatycznego lub dodatkowego programu manualnego.

#### **Audiogram**

Poziom wzmocnienia i kształt generowanego szumu zostaną wstępnie obliczone osobno dla każdego ucha na podstawie audiogramu oraz charakterystyki wzmocnienia i MPO aparatu słuchowego. W celu dokładniejszego obliczenia wstępnego można również wprowadzić najbardziej uciążliwą częstotliwość szumów usznych pacjenta.

Kliknij kolejno [Pacjent] > [Audiogram] > [Najbardziej dokuczliwy szum] pod wyświetlaną krzywą. Wprowadź częstotliwość i poziom najbardziej uciążliwych szumów usznych pacjenta. Można je wprowadzać w zakresie od 125 Hz do 16000 Hz i od 0 dB SL do 45 dB SL.

W polu [THI] można wprowadzić wynik kwestionariusza Tinnitus Handicap Inventory (THI), o ile są dostępne. Ta wartość THI nie jest używana w obliczeniach wstępnych.

## **Globalne strojenie**

Generator szumu można włączyć w menu [Dopasowanie] > [Globalne strojenie] > [Tinnitus Balance]. Po włączeniu kształt generowanego szumu jest wyświetlany na zielono. Wyświetlanie krzywej musi być ustawione na opcję [Wyjście].

Pod wyświetlanymi krzywymi można zwiększać lub zmniejszać poziom szumu, a także modyfikować kształt, aby podkreślić niskie lub wysokie częstotliwości. Wartości maksymalnego poziomu hałasu są również wyświetlane dla każdego aparatu słuchowego.

W lewym górnym rogu każdego wskazania znajduje się wskaźnik obrazujący poziom równoważny dB(A) pola wolnego, który jest powiększany po najechaniu na niego myszką.

W menu rozwijanym [Kształt Tinnitus Balance] domyślne ustawienie [Dopasuj do niedosłuchu] można zmienić na ustawienie [Dopasuj do szumu białego] lub na ustawienie [Dopasuj do szumu różowego].

## **Poziomy wysokiego hałasu**

Maksymalny poziom wyjściowy generatora szumu Tinnitus Balance jest ograniczony do 85 dB(A). Zgodnie z powszechnymi wytycznymi dotyczącymi narażenia na hałas, gdy poziom generowanego hałasu przekracza 80 dB(A), pojawia się komunikat ostrzegawczy. Jeśli tak się stanie, maksymalny zalecany czas użytkowania na dzień wyświetli się poniżej maksymalnego poziomu hałasu. Również kolor kształtu generatora szumu Tinnitus Balance ulegnie zmianie z zielonego na pomarańczowy.

## **Dokładne strojenie**

Więcej szczegółowych informacji na temat regulacji generatora szumu Tinnitus Balance można znaleźć w obszarze [Dokładne strojenie] > [Tinnitus Balance]. Dostęp do każdego kanału wybranego aparatu słuchowego umożliwia precyzyjne dopasowanie głośności i kształtu generowanego szumu.

Zmiany generatora szumu w programach automatycznych będą automatycznie wprowadzane do wszystkich programów AutoSense OS (tzn. szum będzie stały we wszystkich programach automatycznych). Większość pacjentów z szumami usznymi będzie korzystać ze wzmocnienia i generatora szumu we wszystkich sytuacjach, dlatego po włączeniu tej funkcji generator szumu jest domyślnie włączony we wszystkich programach automatycznych i dodanych programach manualnych.

#### **Dostosowywanie programu**

Możesz tworzyć dodatkowe programy na potrzeby specyficznych przypadków użycia.

Program ze wzmocnieniem i generatorem szumu:

• Pacjenci mogą życzyć sobie, aby generator szumu i wzmocnienie były uruchamiane w określonej sytuacji (np. tam, gdzie najbardziej dokuczają im szumy uszne). Generator szumów Tinnitus Balance może być wykorzystywany w jednym programie manualnym i wyłączony w programach automatycznych.

Program tylko do generowania szumu:

• Pacjenci z prawidłowym słuchem mogą życzyć sobie tylko programu z generatorem szumu. Wzmocnienie można wyciszyć klikając [Opcje wzmocnienia], pod warunkiem, że generator szumu Tinnitus Balance jest włączony. Opcja wyciszenia dostępna jest tylko w programach dodatkowych w zakładce [Tinnitus Balance].

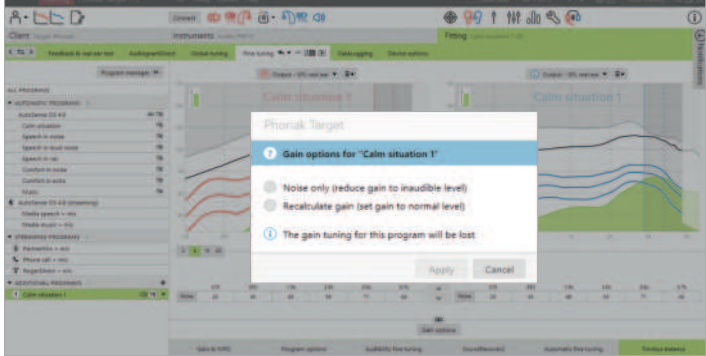

W razie konieczności, dokładne strojenie generatora szumu Tinnitus Balance można resetować, klikając ikonę przeliczania na panelu kontrolnym.

W obszarze [Dopasowanie] > [DataLogging] można sprawdzić regulacje generatora szumu dokonane przez pacjenta. Ta opcja jest dostępna tylko wtedy, gdy w ramach regulacji głośności wybrano dostęp do zmian głośności generowanego szumu, a nie do wzmocnienia aparatu słuchowego.

Klikając [Opcje urządzenia], można skonfigurować działanie regulatora głośności tak, aby sterował wzmocnieniem aparatu słuchowego lub poziomem generatora szumu.

QuickSync umożliwia zsynchronizowane, obustronne modyfikacje zmiany głośności i Tinnitus Balance. Zaletą tego rozwiązania jest to, że pacjent zmienia głośność lub zachowanie Tinnitus Balance tylko w jednym aparacie słuchowym, a drugi aparat słuchowy automatycznie dostosowuje się do tej modyfikacji.

Pacjent może jednak preferować indywidualną regulację aparatu słuchowego, gdyż zauważa różnice w brzmieniu szumów w każdym uchu lub ich zmienność pod wpływem głośności i częstotliwości. Dla takich pacjentów możesz wyłączyć funkcję QuickSync, odznaczając pole [L/P QuickSync].

# **DataLogging**

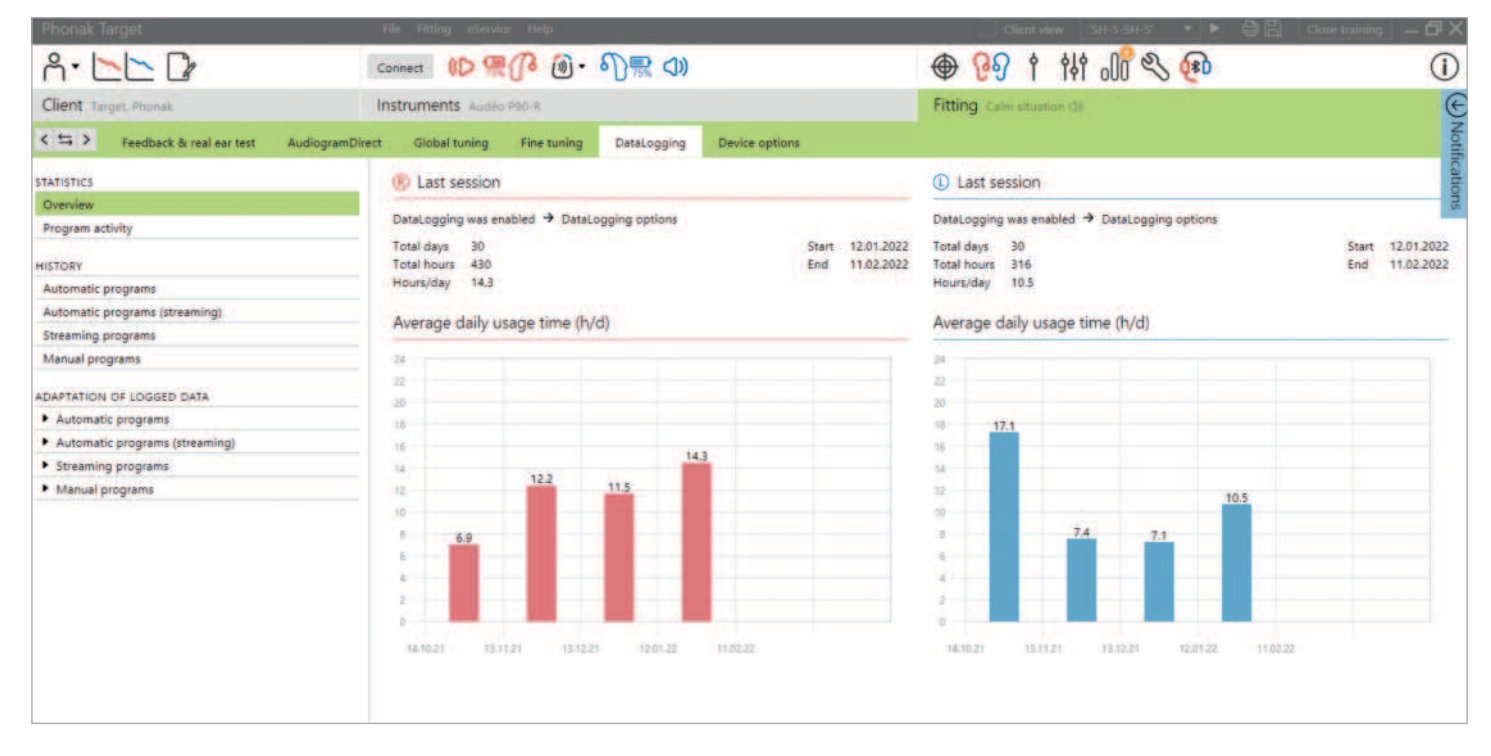

DataLogging to narzędzie umożliwiające zyskanie wiedzy na temat:

- czasu, jaki pacjent spędza w określonym środowisku dźwiękowym – czas użytkowania.
- częstotliwości zmian głośności dokonanych przez pacjenta – zmiany adaptacyjne.

DataLogging może wspomagać proces doradzania pacjentowi, a także dostarczać ważnych wskaźników satysfakcji z aparatów słuchowych i korzyści z ich użytkowania. DataLogging jest domyślnie włączony.

Aby wyłączyć DataLogging, przejdź do menu [Dopasowanie] > [Opcje urządzenia] > [DataLogging].

Wszystkie dane są zbierane od momentu ostatniego połączenia z Phonak Target do momentu następnego połączenia z Target. Target uśrednia te wszystkie dane, a potem wylicza ogólny procent czasu, w którym aparat słuchowy pracował w każdym z poszczególnych stanów.

Ponieważ systemy AutoSense OS i AutoSense Sky OS nieustannie przechodzą między klasyfikacjami, funkcja DataLogging zapisuje tylko dominującą klasyfikację. Przykładowo, jeśli kompozycja składa się w 30% z Mowy w hałasie i 70% Komfortu w hałasie, DataLogging zarejestruje Komfort w hałasie jako dominujący program w kombinacji i zapisze czas użytkowania w programie Komforcie w hałasie.

Jeżeli pacjent konsekwentnie zmienia ustawienia głośności dla danego programu, w opcji [Adaptacja zapisanych danych] można wybrać opcję zastosowania adaptacji głośności do zmian stosowanych przez pacjenta.

# **Opcje urządzenia**

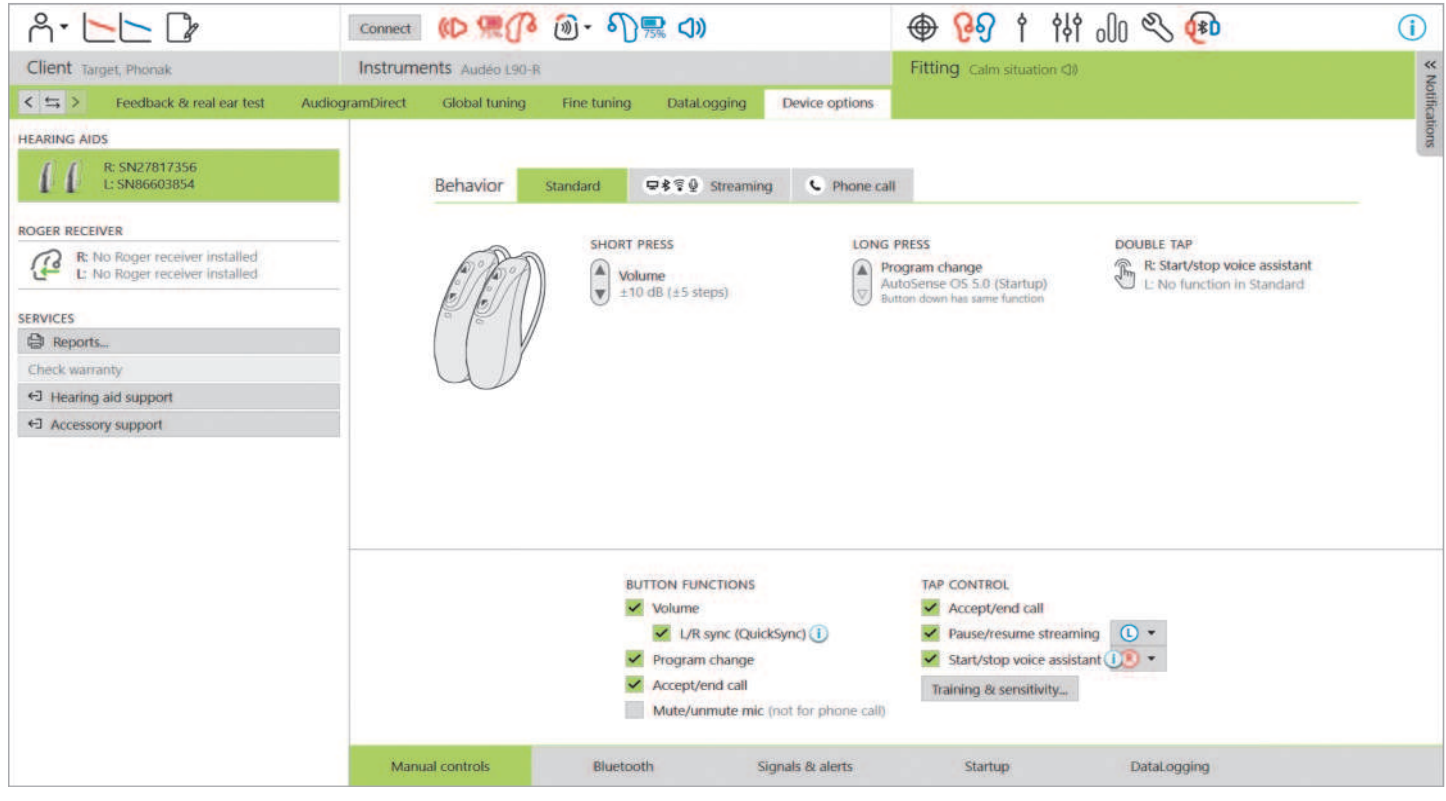

Kliknięcie karty [Opcje urządzenia] umożliwia skonfigurowanie opcji aparatów słuchowych, takich jak kontrola manualna, sygnały i ostrzeżeń oraz zachowania początkowego i ostrzeżenia oraz zachowanie początkowe lub DataLogging. Żeby sprawdzić zachowanie przycisku wielofunkcyjnego i funkcji Kontrola Tapnięciem w różnych sytuacjach słuchowych, kliknij [Standard], [Streaming] lub [Rozmowa telefoniczna].

Aparaty słuchowe Phonak mają funkcje QuickSync, która umożliwia zsynchronizowane modyfikacji po obu stronach. Zaletą tego rozwiązania jest to, że pacjent musi zmienić głośność tylko w jednym aparacie słuchowym, a drugi aparat słuchowy automatycznie dostosowuje się do tej modyfikacji.

Nie wszyscy pacjenci korzystają jednak z zsynchronizowanej regulacji głośności, szczególnie jeśli mają fluktuacyjne ubytki słuchu, asymetryczne ubytki słuchu i/lub szumy uszne. Mogą oni wymagać więcej elastyczności w sposobie jednousznego regulowania głośności, aby utrzymać słyszalność i komfort.

W aparatach słuchowych Lumity i nowszych można wyłączyć funkcję QuickSync dla głośności i Tinnitus Balance, odznaczając pole [L/P QuickSync].

Gdy aparat słuchowy jest połączony, każdą konfigurację można zademonstrować w aparacie słuchowym w części [Sygnały i ostrzeżenia].

Podczas instalowania RogerDirect stan instalacji można sprawdzić klikając opcję [RogerDirect] po lewej stronie ekranu w zakładce [Opcje urządzenia]. Status można również sprawdzić poprzez ustawienie kursora na ikonie aparatu słuchowego na panelu.

# **Bluetooth**

Konfigurowanie nazwy i strony Bluetooth, a także zarządzanie parowaniem, są dostępne po kliknięciu [Bluetooth].

Wybór adaptacyjnej lub stałej szerokości pasma ma wpływ na jakość połączeń telefonicznych. Zalecane jest wybranie adaptacyjnej szerokości pasma w celu uzyskania optymalnej jakości dźwięku.

Adaptacyjna szerokość pasma charakteryzuje się wyższą częstotliwością próbkowania, co pozwala na dostarczenie dodatkowych informacji o wyższych częstotliwościach w porównaniu z ustawieniem ustalonej szerokości pasma. Wybierz stałą szerokość pasma, jeśli pacjent zgłasza problemy związane z tym, że rozmówca nie słyszy użytkownika aparatu słuchowego.

Pacjent może zmienić ustawienia szerokości pasma Bluetooth w aplikacji myPhonak.

# **Trening i czułość funkcji Kontroli Tapnięciem**

W ładowalnych aparatach słuchowych Paradise lub nowszych Kontrolę Tapnięciem można skonfigurować w zakładce [Kontrola manualna]. Kontrolę tapnięciem można wykorzystywać do odbierania/kończenia rozmowy telefonicznej, wstrzymywania/ wznawiania przesyłania strumieniowego i włączania/wyłączania asystenta głosowego smartfona.

Po połączeniu aparatów słuchowych kliknij [Trening i czułość], żeby nauczyć pacjenta gestu podwójnego tapnięcia i określić poziom czułości czujnika podwójnego tapnięcia. Okno treningu można wyświetlić w widoku pacjenta, co zwiększa jego zaangażowanie.

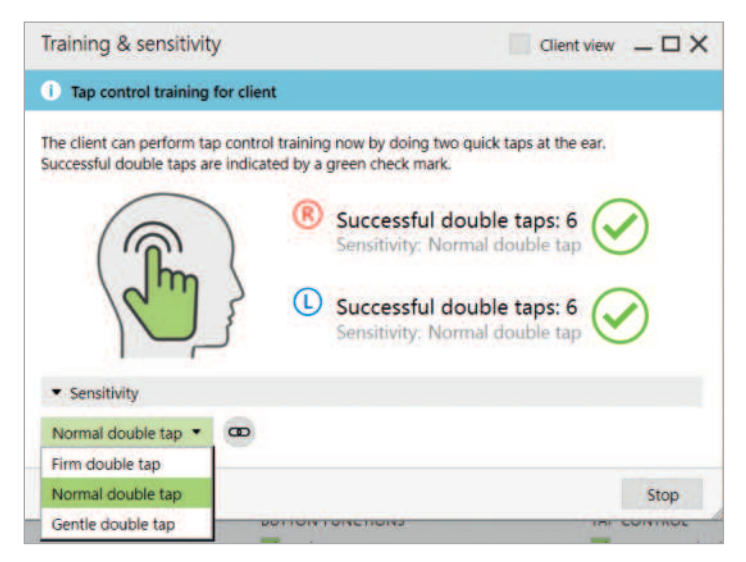

Domyślnym ustawieniem czułości jest "Standardowe". Ustawienie "Mocne" oznacza, że do aktywacji funkcji Kontroli Tapnięciem wymagane jest mocne podwójne klepnięcie. Ustawienie "Delikatne" oznacza, że do aktywacji funkcji Kontroli Tapnięciem wystarczy lekkie podwójne klepnięcie.

Gdy pacjent pomyślnie wykona podwójne tapnięcie, pojawi się zielony znacznik wyboru.

Pacjent może dostosować konfigurację funkcji Kontroli Tapnięciem w aplikacji myPhonak.

# **Wskaźnik świetlny**

Wskaźnik świetlny jest dostępny tylko w aparatach słuchowych Phonak Sky i Phonak Naída™ Link M. Istnieje pięć wzorów podświetlenia, które można uruchomić lub wyłączyć, zaznaczając pole wyboru obok każdej opcji w obszarze [Wskaźnik świetlny] w menu [Opcje urządzenia]. Opcje obejmują:

- Urządzenie włączone
- Dostęp do Roger
- Niski poziom baterii/akumulatora
- Zmiana głośności
- Zmiana programu

Gdy aparat słuchowy jest połączony, można na nim zaprezentować wszystkie wzorce poprzez kliknięcie przycisku [Demo] obok każdej opcji.

## **Raporty pacjentów**

W obszarze [Opcje urządzenia] można przesłać pocztą elektroniczną lub wydrukować indywidualny raport dopasowania, który pacjent może zabrać do domu. Raport zawiera informacje o aparacie słuchowym, a także informacje o programie. Raport można wydrukować w kilku językach w zależności od preferencji pacjenta. Raport można również wydrukować z użyciem większych czcionek, aby poprawić czytelność.

# **Tryb Junior**

W zależności od wieku dziecka, tryb Junior umożliwia wybór domyślnych ustawień DSL lub NAL oraz konfiguracji aparatów słuchowych zoptymalizowanych pod kątem potrzeb dzieci. Tryb Junior obejmuje cztery grupy wiekowe:

- $\bullet$  0-3 lat
- 4–8 lat
- 9-12 lat
- 13-18 lat

Te ustawienia domyślne są aprobowane przez Pediatryczną Radę Konsultacyjną powołaną przez Phonak i Krajowe Laboratorium Akustyczne. Umożliwiają one elastyczne i skuteczne dopasowanie aparatów słuchowych u dzieci. W obszarze [Ustawienia] można dostosowywać i zmieniać domyślne parametry trybu Junior, aby usprawnić przebieg procedury dopasowania aparatu słuchowego u dziecka.

Po otwarciu nowej sesji pacjenta wprowadzenie daty urodzenia spowoduje automatyczne wyświetlenie monitu o dopasowanie trybu Junior w przypadku dzieci w wieku 0–18 lat. Można manualnie wybrać odpowiedni przedział wiekowy dziecka z menu rozwijanego, jeśli istnieje podejrzenie, że wiek behawioralny/fizyczny różni się od chronologicznego wieku domyślnego.

Kliknij opcję [Zastosuj tryb junior], aby kontynuować.

Po początkowym połączeniu aparatu słuchowego wyświetli się powiadomienie dotyczące założenia zabezpieczenia w przypadku dzieci w przedziale wiekowym 0–3 lat. Jeśli dostępny aparat słuchowy nie ma zabezpieczenia, wyświetli się inne powiadomienie.

Programem startowym zarówno dla dopasowania DSL jak i NAL, we wszystkich grupach wiekowych trybu Junior, jest AutoSense Sky OS.

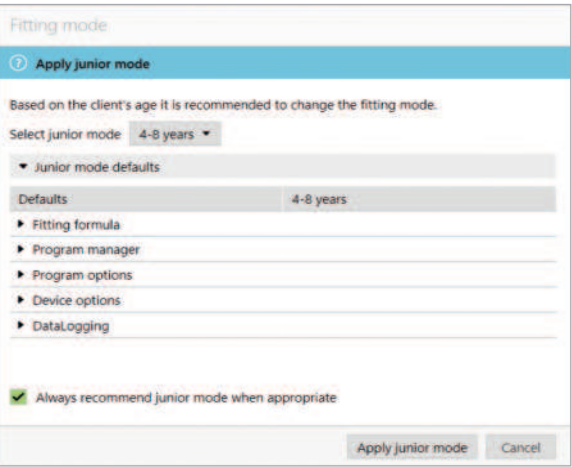

## **Przegląd ustawień domyślnych DSL trybu Junior**

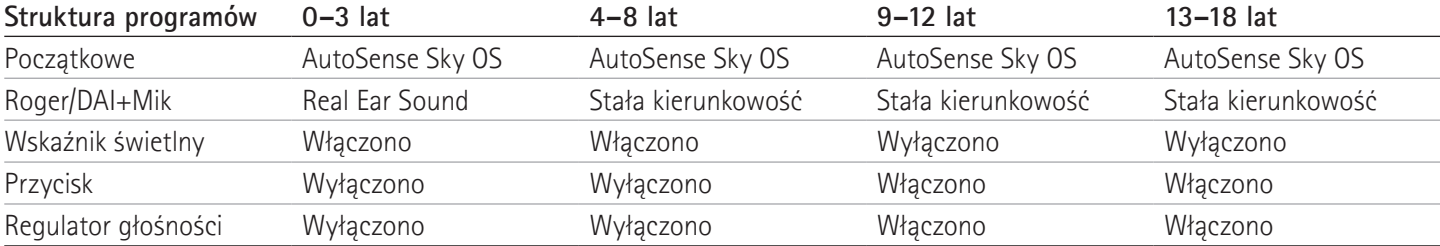

## **Przegląd ustawień domyślnych NAL trybu Junior**

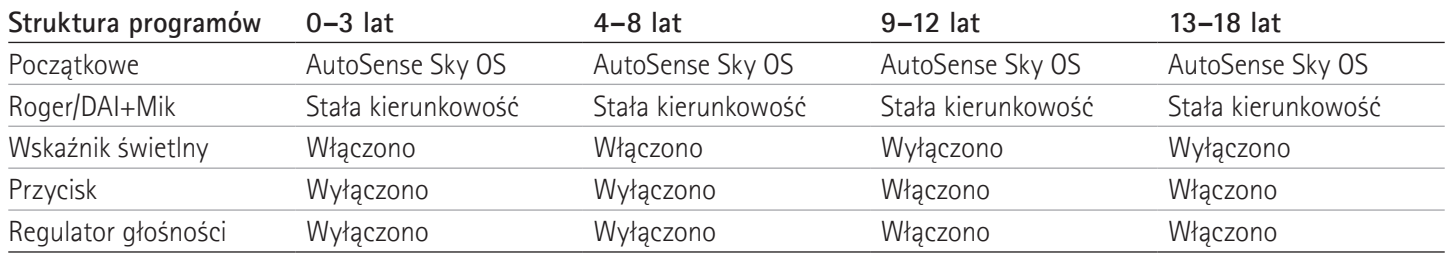

# **Uwagi dotyczące dopasowania słuchawki ActiveVent**

ActiveVent to słuchawka z mechanicznym otworem wentylacyjnym, który może być sterowany w celu otwarcia lub zamknięcia w oparciu o sklasyfikowane środowisko dźwiękowe lub sygnał. Jest kompatybilna z ładowalnymi aparatami słuchowymi Phonak RIC Paradise i nowszymi.

ActiveVent jest odpowiednia dla pacjentów z ubytkiem słuchu od lekkiego do średniego. ActiveVent nie jest rekomendowana dla pacjentów z szumami usznymi, nadwrażliwość słuchową lub fonofobią. Nie jest zalecana dla pacjentów z nadmierną ilością woskowiny lub mających problemy związane z wilgocią. ActiveVent nie jest wskazana dla pacjentów poniżej 18 roku życia, ponieważ nie została zatwierdzona do stosowania u dzieci.

Słuchawka ActiveVent jest kompatybilna tylko z formułami dopasowania APD 2.0, APD Contrast 2.0 i NAL. Nie jest kompatybilna z formułami dopasowania DSL.

#### **Charakterystyka akustyczna**

Słuchawka ActiveVent ma podobną charakterystykę akustyczną jak słuchawka M. Właściwości akustyczne otworu wentylacyjnego są podobne do nakładki wentylowanej i zamkniętej wkładki usznej. Stan otwarty odpowiada 3,5-milimetrowemu otworowi wentylacyjnemu, a stan zamknięty odpowiada zamkniętej indywidualnej wkłądce usznej.

Słuchawkę ActiveVent można wyposażyć w dwie alternatywne wkładki uszne: Universal SlimTip AV lub indywidualną Titanium SlimTip AV. Wkładka Universal SlimTip AV jest wykonana z silikonu i może być używana do demonstracji korzyści płynących z ActiveVent w gabinecie. Universal SlimTip AV jest przeznaczona do stosowania jako tymczasowa wkładka uszna podczas wykonywania wkładki indywidualnej. Wkładka Titanium SlimTip AV jest wykonana z tytanu klasy medycznej i jest indywidualnie dopasowywana do anatomicznej budowy ucha pacjenta.

### **Test sprzężenia i ucha rzeczywistego**

Stan słuchawki ActiveVent jest ustawiony na otwarty podczas wykonywania testu sprzężenia.

Zaleca się przeprowadzenie testu sprzężenia, zwłaszcza podczas dopasowania wkładki Universal SlimTip AV, ponieważ pozwala to sprawdzić, czy dopasowanie jest odpowiednie dla pacjenta. Jeśli próg sprężenia ogranicza zakres dostępnego wzmocnienia lub zmniejsza zapas dynamiki, należy ponownie ocenić wybrany rozmiar wkładki SlimTip.

#### **Opcje programu**

Aby zmodyfikować stan ActiveVent dla każdego programu, należy kliknąć [Opcje programu].

Spoglądając na menedżera programów, obok niektórych z nich widać symbol WZ. Symbol WZ oznacza, że w tych programach słuchawka ActiveVent jest ustawiona jako zamknięta. Jeśli nie widać symbolu WZ, słuchawka ActiveVent jest ustawiona jako otwarta.

Stan słuchawki ActiveVent jest ustawiony na otwarty w następujących programach akustycznych systemu AutoSense OS:

- Spokojna sytuacja
- Mowa w hałasie
- Komfort w hałasie
- Komfort w pogłosie

W powyższych programach nie ma możliwości ustawienia stanu otworu wentylacyjnego, ponieważ są to programy przeznaczone do automatycznego tworzenia kompozycji.

Jednak w przypadku utworzenia programu manualnego, na przykład Mowa hałasie, i wybrania opcji odłączenia go od systemu AutoSense OS, w razie potrzeby będzie można dostosować stan ActiveVent w tym manualnym programie Mowa w hałasie.

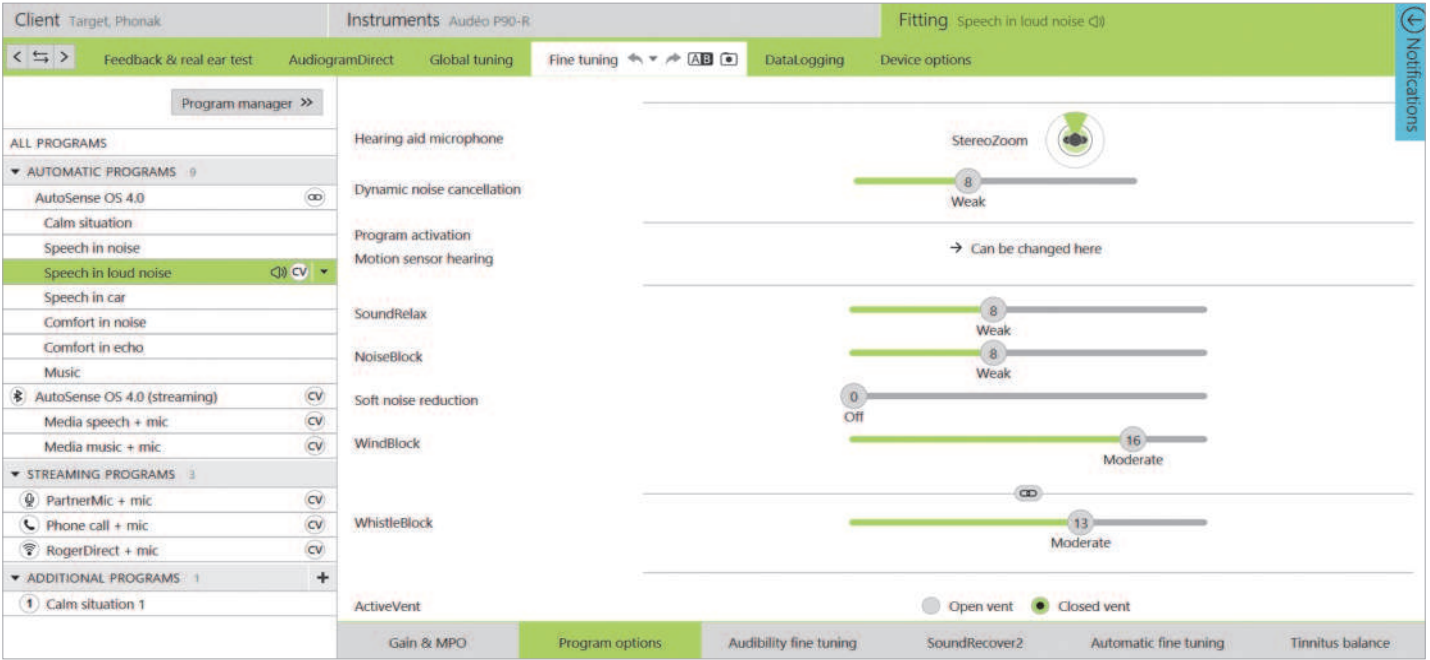

We wszystkich pozostałych programach można dowolnie zmieniać stan słuchawki ActiveVent. Należą do nich:

- wyjątkowe programy AutoSense OS (Mowa w dużym hałasie, Mowa w samochodzie i Muzyka)
- programy strumieniowe
- programy manualne niepowiązane z AutoSense OS

## **Dokładne strojenie**

Podczas dokładnego strojenia w poszczególnych programach, przed dokonaniem zmian wzmocnienia należy rozważyć, czy stan słuchawki ActiveVent jest właściwy dla danego programu. Podczas przełączania między otwartym i zamkniętym stanem otworu wentylacyjnego zmiany wzmocnienia są odzwierciedlone w krzywych. Zmiana stanu otworu wentylacyjnego może być wystarczająca w celu wyeliminowania zgłaszanych przez pacjenta subiektywnych problemów z jakością dźwięku. Jeśli wybrany stan otworu wentylacyjnego jest właściwy, to w razie potrzeby należy dokonać dodatkowe zmiany w celu dokładnego strojenia.

Po każdym przełączeniu się między programami lub stanami otworu wentylacyjnego w programie Target pacjent może usłyszeć dźwięk zmiany konfiguracji.

Słuchawka ActiveVent nie jest kompatybilny z TargetMatch. Podczas wykonywania REM przy użyciu urządzenia pomiarowego, gdy aparat słuchowy pracuje w programie Spokojne sytuacje, jako stan otworu wentylacyjnego w systemie pomiarowym należy wybrać "otwarty". Jeśli chcesz przeprowadzić REM w programie Mowa w dużym hałasie, wybierz w systemie pomiarowym "zamknięty", ponieważ stan otworu wentylacyjnego aparatu słuchowego będzie zamknięty. Podczas wykonywania pomiarów w urządzeniu pomiarowym należy skorzystać z asystenta weryfikacji dostępnego w programie Target. Dzięki temu aparaty słuchowe będą w prawidłowym stanie otworu wentylacyjnego (stan zamknięty) podczas wykonywania pomiarów.

## **Funkcja wyciszenia**

30 **Powrót do spisu treści** Włączyć funkcję wyciszenia, aby poprawić jakość transmisji strumieniowej dla pacjanta. Funkcję wyciszenia można włączyć

w zakładkce [Opcje urządzenia]. Długie przytrzymanie przycisku wielofunkcyjnego powoduje wyciszenie mikrofonów aparatu słuchowego. Dzięki temu pacjent może cieszyć się ze słuchania strumieniowego przekazu multimedialnego przy zredukowanym hałasie otoczenia.

## **Sprawdzanie poprawności działania słuchawki ActiveVent**

Użycie funkcji [Sprawdzenia] słuchawki w sesji umożliwia skontrolowanie, czy występuje niezgodność między informacjami o słuchawce wprowadzonymi do programu Target a tymi, które dotyczące słuchawki fizycznie połączonej z aparatem słuchowym. Nie może jednak wskazać, czy sama słuchawka ActiveVent działa prawidłowo.

Aby przeprowadzić kontrolę słyszenia i sprawdzić poprawność mechanicznego działania słuchawki ActiveVent, przejdź do obszaru [Ustawienia pomiarów] w zakładce [Trial i narzędzia], dostępnego poza sesją pacjenta. Do wyboru są dwa pomiary w celu weryfikacji poszczególnych stanów słuchawki ActiveVent, otwarty i zamknięty.

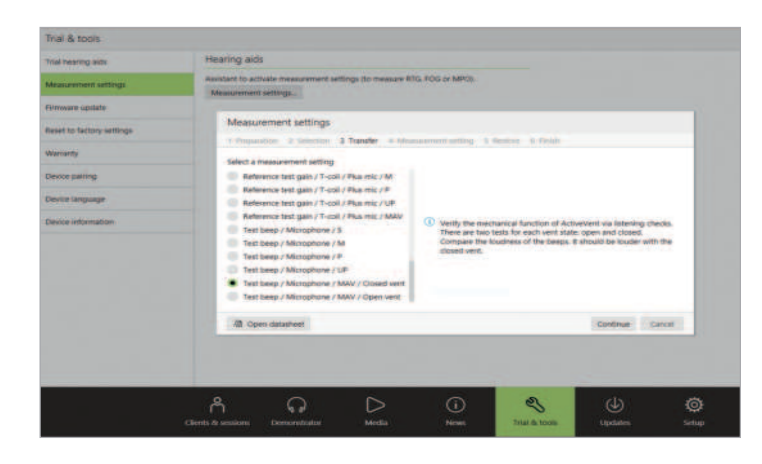

Podczas wykonywania pomiaru dla każdego stanu otworu wentylacyjnego słychać sygnał tonalny i możliwe jest porównanie głośności sygnału pomiędzy stanem otwartym a zamkniętym. Należy oczekiwać, że sygnał będzie głośniejszy, gdy jest odtwarzany w stanie zamkniętym. To oznacza, że mechaniczne działanie słuchawki ActiveVent jest zgodne z założeniami.

# **Dopasowanie CROS**

Podczas wprowadzania informacji o audiogramie zaleca się ich wprowadzenie dla obu uszu, nawet jeśli ucho lepiej słyszące pozostaje w granicach normy. Wynika to z faktu, że program Target ustala płaski ubytek słuchu 40 dB HL dla pustego audiogramu. W przypadku pacjenta z prawidłowym słuchem w uchu lepiej słyszącym może to skutkować nadmiernym wzmocnieniem.

Urządzenie CROS P można dopasować wraz z aparatami słuchowymi Audéo P za pomocą Noahlink Wireless. CROS P bezprzewodowo przekazuje dźwięk do aparatu słuchowego Audéo P za pośrednictwem Obuusznej Technologii VoiceStream™ (OTVS).

Po wyłączeniu i włączeniu w programie Target jednocześnie mikrofonu CROS i mikrofonu aparatu słuchowego, pojawi się powiadomienie o aktywacji systemu OTVS. System CROS P zostanie szybko uruchomiony ponownie. Jest to automatyczne ponowne uruchomienie aparatu, a pacjent może usłyszeć, że aparat słuchowy na chwilę się wyłączył i ponownie włączył. Połączenie bezprzewodowe między nadajnikiem CROS a aparatem słuchowym jest włączone.

# **Uwagi dotyczące dopasowania bimodalnego**

Aparat słuchowy Phonak Naída Link M może być używany w dopasowaniu bimodalnym z procesorem mowy Advanced Bionics (AB) Naída™ CI M90. Aparat słuchowy Phonak Sky™ Link M może być używany do dopasowania bimodalnego z procesorem mowy AB Sky CI™ M.

W bimodalnym rozwiązaniu słuchowym aparat słuchowy i procesor mowy współpracują ze sobą w skoordynowany, dynamiczny sposób. Na przykład, gdy zmienia się środowisko słuchowe, przełączanie na inny program słyszenia następuje automatycznie zarówno w aparacie słuchowym, jak i procesorze mowy. Ponadto opcje łączności dostępne dla aparatu słuchowego działają bezproblemowo z procesorem mowy.

Otwórz sesję dopasowania i sprawdź, czy wyświetlany jest Noahlink Wireless. Połącz aparat słuchowy i procesor mowy, aby rozpocząć dopasowanie. Urządzenia, które można parować, zostaną wyświetlone automatycznie. Po połączeniu aparatu słuchowego i procesora mowy podczas sesji dopasowania, oprogramowanie dopasowujące Phonak Target automatycznie dostosuje strukturę programów i opcje aparatu słuchowego tak, aby odpowiadały procesorowi mowy.

Kontynuuj korzystanie z programu Phonak Target dokładnie tak, jak w przypadku standardowej sesji dopasowania, aby dokończyć proces dopasowania aparatu słuchowego Naída Link M lub Sky Link M. Procesor mowy Naída CI M90 lub Sky CI M90 znajdują się w trybie tylko do odczytu. Uniemożliwia to wprowadzanie lub zapisywanie zmian w procesorze mowy. Możesz przeglądać ustawienia procesora mowy i wykorzystywać informacje do dopasowania istotnych ustawień po stronie aparatu słuchowego.

Aby dostosować stosunek głośności między nadajnikiem CROS a aparatem słuchowym, należy kliknąć przycisk [Balans CROS] w obszarze [Strojenie globalne]. Aby wyregulować tryb pracy mikrofonu dla nadajnika CROS, kliknij [Opcje programu] w obszarze [Dokładne strojenie].

Kliknij [Opcje urządzenia], aby dostosować manulaną kontrolę systemu CROS P. Domyślnie, przycisk wielofunkcyjny na nadajniku CROS jest włączony dla funkcji Balans CROS. Przycisk wielofunkcyjny na aparacie słuchowym służy do zmiany głośności.

Podczas przesyłania strumieniowego z akcesoriów sygnał CROS zostanie wstrzymany. Sygnał CROS zostanie automatycznie wznowiony po zatrzymaniu strumieniowania. Aparat słuchowy przełączy się z powrotem do programu startowego i zostaną odtworzone sygnały bip ponownego połączenia między aparatem słuchowym i urządzeniem CROS.

Sesję można zamknąć w dowolnym momencie, klikając opcję [Zapisz i zamknij sesję] dostępną w prawym górnym rogu ekranu. Połączenie bezprzewodowe między aparatem słuchowym a procesorem mowy zostanie nawiązane automatycznie po ich odłączeniu od sesji dopasowania.

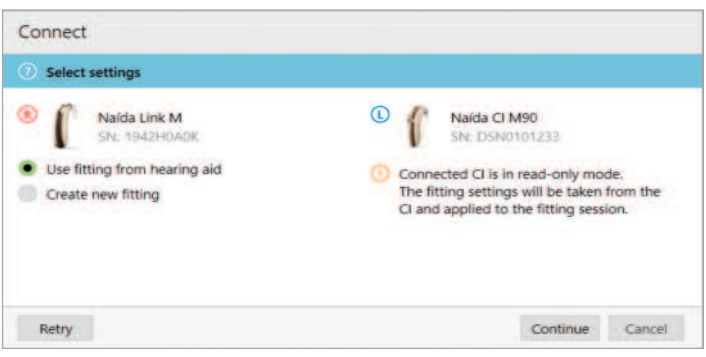

## **Formuła dopasowania**

W przypadku dopasowania bimodalnego dla osób dorosłych program Target może wyświetlić monit o wybranie opcji Adaptive Phonak Digital (APD) Bimodal jako formuły dopasowania. Ponownie przelicz dopasowanie, aby dostosować aparat słuchowy do zaleceń APD Bimodal. Podczas korzystania z APD Bimodal dochodzi dowyrównania odpowiedzi częstotliwościowej, wzrostu głośności i kompresji między aparatem słuchowym a procesorem mowy.

W przypadku dopasowań bimodalnych dla dzieci wskazane jest użycie formuły dopasowania, która została zatwierdzona do stosowania u dzieci, takich jak DSL i NAL. Formuły dopasowania DSL i NAL zostały opracowane w celu optymalizacji zrozumiałości mowy i rozwoju mowy u dzieci.

Należy pamiętać, że funkcja APD Bimodal nie została zatwierdzona do stosowania u dzieci.

Formułę dopasowania można zawsze dowolnie zmienić w menu [Globalne strojenie] w obszarze [Dopasowanie].

#### **Modyfikowalne ustawienia aparatu słuchowego**

Dostępne funkcje, które można modyfikować w aparacie słuchowym to:

- parametry akustyczne
- test sprzężenia i ucha rzeczywistego
- formuła dopasowania
- dokładne strojenie wzmocnienia i MPO
- ustawienia opcji programu w ramach poszczególnych programów. Nie można zmienić struktury programu.
- SoundRecover2
- sygnały i ostrzeżenia

#### **Program kompatybilny z funkcją off-ear**

Program kompatybilny z funkcją off-ear można generować w strukturze programu przy odczytywaniu procesora mowy. Program kompatybilny z funkcją off-ear jest przeznaczony dla procesora mowy w dopasowaniu bimodalnym.

Mikrofon w procesorze mowy przełącza się na mikrofon magnetycznej części nagłownej. Mikrofonu jest w trybie wszechkierunkowym.

Aby urządzenie Naída Link M lub Sky Link M pozostawało odpowiednio dopasowane do procesora mowy, w aparacie słuchowym dostępny jest program kompatybilny z funkcją off-ear. W aparacie słuchowym ustawienia będą bazować na programie Spokojne sytuacje.

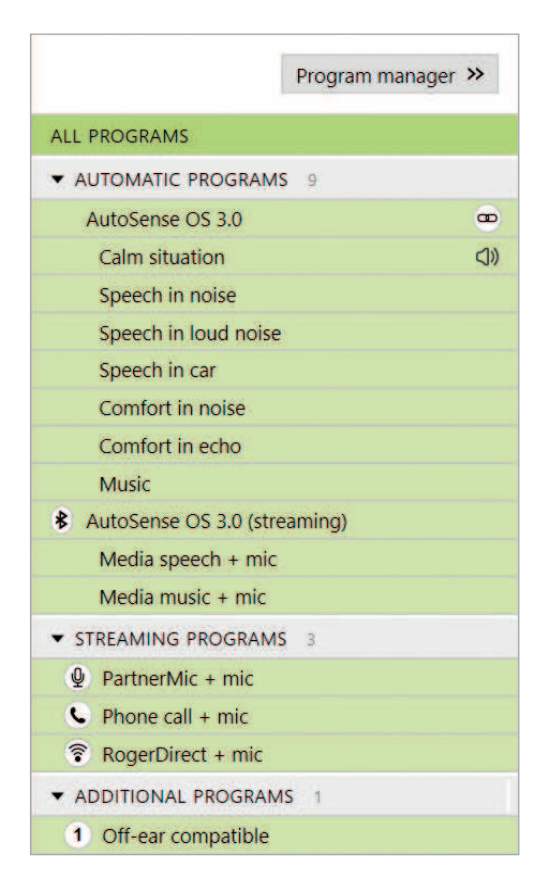

Dorośli mogą zdecydować się na tę opcję użytkowania podczas odpoczynku, bez obciążenia procesorem mowy za uchem, lub gdy procesor mowy jest umieszczony w wodoodpornym etui do pływania lub uprawiania sportu. Małe dzieci często noszą procesor mowy przypięty do ubrania, ponieważ ich malutkie uszy mogą mieć trudności z dopasowaniem się do procesora mowy noszonego na uchu.

#### **SoundRecover2**

W przypadku dopasowania bimodalnego u osób dorosłych w przeglądzie systematycznym przeprowadzonym przez Vroegop et al (2018) stwierdzono, że "Obecne dowody sugerują, że obniżenie częstotliwości lub transpozycja nie są korzystne", zwłaszcza że oczekiwana słyszalność wysokich częstotliwości pochodzi z procesora mowy.2 Ponadto subiektywna korzyść ze stosowania SoundRecover2 z aparatu słuchowego może ulec zmianie, gdy więcej informacji o wysokich częstotliwościach jest dostępnych za pośrednictwem procesora mowy. Dlatego podjęcie decyzji o włączeniu systemu SoundRecover2 w aparacie słuchowym należy rozpatrywać indywidualnie.

W przypadku pediatrycznych dopasowań bimodalnych zaleca się dalsze stosowanie SoundRecover2, zwłaszcza jeśli dziecko jest przyzwyczajone do słuchania z SoundRecover2.

#### **Równoważenie głośności**

Gdy zarówno aparat słuchowy, jak i procesor mowy są podłączone do programu Target, nie dochodzi do synchronizacji między tymi urządzeniami. Przykładowo, podczas dokładnego strojenia wartości wzmocnienia w programie manualnym po stronie aparatu słuchowego system Target nie może przełączyć procesora mowy do tego samego programu manualnego. Procesor mowy pozostaje zablokowany w swoim programie startowym.

Dlatego na potrzeby zrównoważenia głośności w ramach określonych programów zalecane jest podłączenie aparatu słuchowego do Target dopiero po zapisaniu ustawień procesora mowy w Target. W ten sposób pacjent może manualnie zmienić program w procesorze mowy na ten sam, który wymaga dokładnego strojenia w aparacie słuchowym.

# **Zdalne Wsparcie**

Zdalne wsparcie Phonak służy do wspierania procedury dopasowania u pacjenta poprzez zdalne zarządzanie aparatem słuchowym. Jeśli pacjent potrzebuje korekty ustawień kompatybilnych aparatów słuchowych Phonak, może to uczynić w czasie rzeczywistym, w swoim własnym środowisku, np. w domu, a nie w gabinecie.

## **Wymagania**

- Najnowsza wersja oprogramowania dopasowującego Phonak Target gwarantuje optymalną obsługę.
- Najnowsza wersja aplikacji myPhonak zainstalowana w telefonie komórkowym pacjenta.
- Początkowe dopasowanie aparatu słuchowego musi odbyć się w gabinecie protetyki słuchu.
- Komputer ze zintegrowaną kamerą internetową lub mikrofonem lub zewnętrzną kamerą internetową i mikrofonem podłączonymi do komputera. Aby uzyskać lepszą jakość dźwięku, należy użyć słuchawek z mikrofonem.
- Stabilne połączenie internetowe (Wi-Fi, LAN lub 4G) połączenie o szybkości transmisji danych wynoszącej co najmniej 5 Mb/s na potrzeby wysyłania i pobierania. Pacjenci korzystający z sieci 4G mogą zostać obciążeni dodatkowymi opłatami za transmisję danych w zależności od umowy na transmisję danych w sieci komórkowej.

## **Konfiguracja zdalnego wsparcia Phonak**

Połączenie internetowe można sprawdzić w oprogramowaniu dopasowującym Target, aby upewnić się, że konfiguracja spełnia wymogi sesji zdalnego wsparcia. Kliknij kolejno [Ustawienia] > [Internet] > [Usługi internetowe] > [Test połączenia]. Po zakończeniu pojawi się wskazanie stanu.

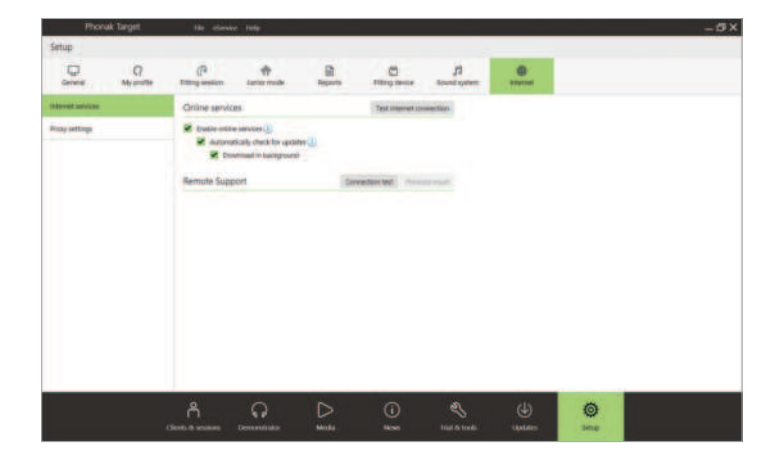

Wybierz pacjenta do sesji zdalnego wsparcia. Jeśli dostępny jest więcej niż jeden gabinet, wybierz ten, w którym odbędzie się sesja zdalnego wsparcia.

Początkowe dopasowanie aparatu słuchowego musi odbyć się w gabinecie. Po kliknięciu opcji [Zapisz i zamknij sesję] sesja zdalnego wsparcia zostanie udostępniona. W przypadku obecnych pacjentów aparaty słuchowe muszą być połączone z programem Phonak Target w gabinecie, a po zapisaniu sesji automatycznie zostaje aktywowana usługa zdalnego wsparcia. Przed rozpoczęciem sesji zdalnego wsparcia pacjent musi pobrać aplikację myPhonak na swojego smartfona i sparować aparaty słuchowe z aplikacją. Po wykonaniu tych czynności stan pacjenta zostanie zaktualizowany w programie Phonak Target. Ikona [Zarządzaj pacjentem] umożliwia zarządzanie stanem pacjenta przez wyświetlenie stanu sparowania telefonu lub usunięcie pacjenta z usługi zdalnego wsparcia.

## **Rozpoczęcie połączenia wideo i kolejnej sesji**

Podczas umawiania się na spotkanie, należy kliknąć [Uruchom "Zdalne Wsparcie"]. Będziesz rozmawiać z pacjentem w ramach połączenia wideo. Zaczekaj, aż pacjent dołączy do sesji zdalnego wsparcia Phonak za pomocą aplikacji myPhonak.

Po nawiązaniu połączenia będziesz widzieć i słyszeć swojego pacjenta. Należy upewnić się, że wideo i mikrofon w komputerze są włączone. Istnieje możliwość przełączenia się między zintegrowanym i zewnętrznym mikrofonem lub kamerą internetową przed lub w trakcie sesji poprzez kliknięcie ikony ustawień, która znajduje się w prawym górnym rogu ekranu sesji zdalnego wsparcia.

Gdy pacjent dołączy do sesji zdalnego wsparcia i zaakceptuje prośby o dostęp do kamery i mikrofonu w swoim smartfonie, rozmówcy zostaną wyświetleni na ekranie.

Przed nawiązaniem połączenia z sesją zdalnego wsparcia zaleca się, aby pacjent umieścił nowe baterie w swoich aparatach słuchowych lub wystarczająco naładował swoje ładowalne aparaty słuchowe.

Kliknij przycisk [Otwórz sesję dopasowania], aby otworzyć sesję dopasowania pacjenta w programie Phonak Target. Kliknij przycisk [Połącz], aby połączyć się z aparatami słuchowymi.

Ikona  $\bigcup$  będzie widoczna po nawiązaniu połączenia z aparatami słuchowymi pacjenta. Gdy aparaty słuchowe zostaną połączone, używaj oprogramowania Phonak Target w taki sam sposób, jak podczas wizyt kontrolnych. Aparaty słuchowe są podłączone, a wszelkie dokonane regulacje są wprowadzane w aparatach słuchowych w czasie rzeczywistym.

Poniższe funkcje nie są dostępne podczas sesji zdalnego wsparcia.

- Test sprzężenia i ucha rzeczywistego
- Zwiększanie MPO.
- Aktualizacje oprogramowania.

Nie ma możliwości zakończenia sesji zdalnego wsparcia pacjenta, aż do momentu zapisania i zamknięcia sesji dopasowania w oprogramowaniu Target. Jeśli połączenie między aparatami słuchowymi pacjenta i oprogramowaniem Target zostanie przerwane podczas aktywnej sesji zdalnego wsparcia, aparaty słuchowe zostaną uruchomione ponownie i zachowają ustawienia z ostatniego prawidłowego dopasowania.

Po zakończeniu dopasowania kliknij opcję [Zapisz i zamknij sesję], aby zapisać dopasowanie w aparatach słuchowych i w systemie Target.

Aby zakończyć sesję zdalnego wsparcia Phonak, należy kliknąć na  $\Box$  zakończenie połączenia. System Target zapyta, czy zamknąć sesję zdalnego wsparcia Phonak. Kliknij [Tak], aby potwierdzić i rozłączyć się ze smartfonem pacjenta.

# **Kończenie sesji dopasowania**

Sesję można zamknąć w dowolnym momencie, klikając opcję [Zapisz i zamknij sesję], która jest dostępna w prawym górnym rogu ekranu. Wybierz pozycje do zapisania. W oknie dialogowym zapisu zostanie potwierdzone pomyślne zapisanie ustawień aparatów słuchowych. Po zapisaniu program Phonak Target przejdzie do ekranu startowego. Jeśli pracujesz w systemie Noah, możesz wrócić do tego systemu, klikając opcję [Powrót do Noah] znajdującą się w prawym górnym rogu ekranu startowego.

1 Latzel M, Denys S, Anderson S, Francart T, Wouters J, & Appleton-Huber J. (2017). An integrated REM system with proven accuracy and reliability. Hearing Review, 24(10), 36-39.

2 Vroegop JL, Goedegebure A, & Van Der Schroeff MP. (2018). How to optimally fit a hearing aid for bimodal cochlear implant users: A systematic review. Ear and Hearing, 39(6), 1039–1045. https://doi.org/10.1097/AUD.0000000000000577

Znak słowny oraz logo Bluetooth® są zastrzeżonymi znakami towarowymi firmy Bluetooth SIG, Inc., a ich użycie przez firmę Sonova AG jest poparte odpowiednią licencją.

# **life is on**

Od 1947 roku Phonak angażuje się w poprawę jakości życia społecznego, emocjonalnego i fizycznego poprzez otwieranie nowych możliwości akustycznych. Wierzymy, że dobre słyszenie jest równoznaczne z dobrym samopoczuciem i, że jest ono niezbędne do doświadczania życia w pełni. Obecnie oferujemy najszerszą gamę innowacyjnych rozwiązań słuchowych. Wraz z naszymi protetykami słuchu nieustannie skupiamy się na tym, co najważniejsze: poprawie rozumienia mowy, ulepszaniu życia ludzi i wywieraniu pozytywnego wpływu na całe społeczeństwo.

www.phonak.com

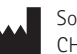

Sonova AG · Laubisrütistrasse 28 CH-8712 Stäfa · Szwajcaria

EC REP Max-Eyth-Str. 20 70736 Fellbach-Oeffingen · Niemcy

Sonova Deutschland GmbH

 $\mathsf{C}_{\mathsf{0459}}$ 

A Sonova brand